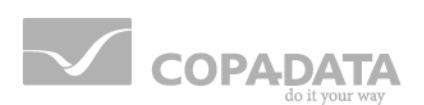

# **zenon driver manual Futurit32**

**v.7.50**

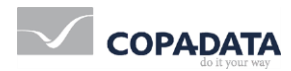

©2016 Ing. Punzenberger COPA-DATA GmbH

All rights reserved.

Distribution and/or reproduction of this document or parts thereof in any form are permitted solely with the written permission of the company COPA-DATA. Technical data is only used for product description and are not guaranteed qualities in the legal sense. Subject to change, technical or otherwise.

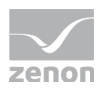

# **Contents**

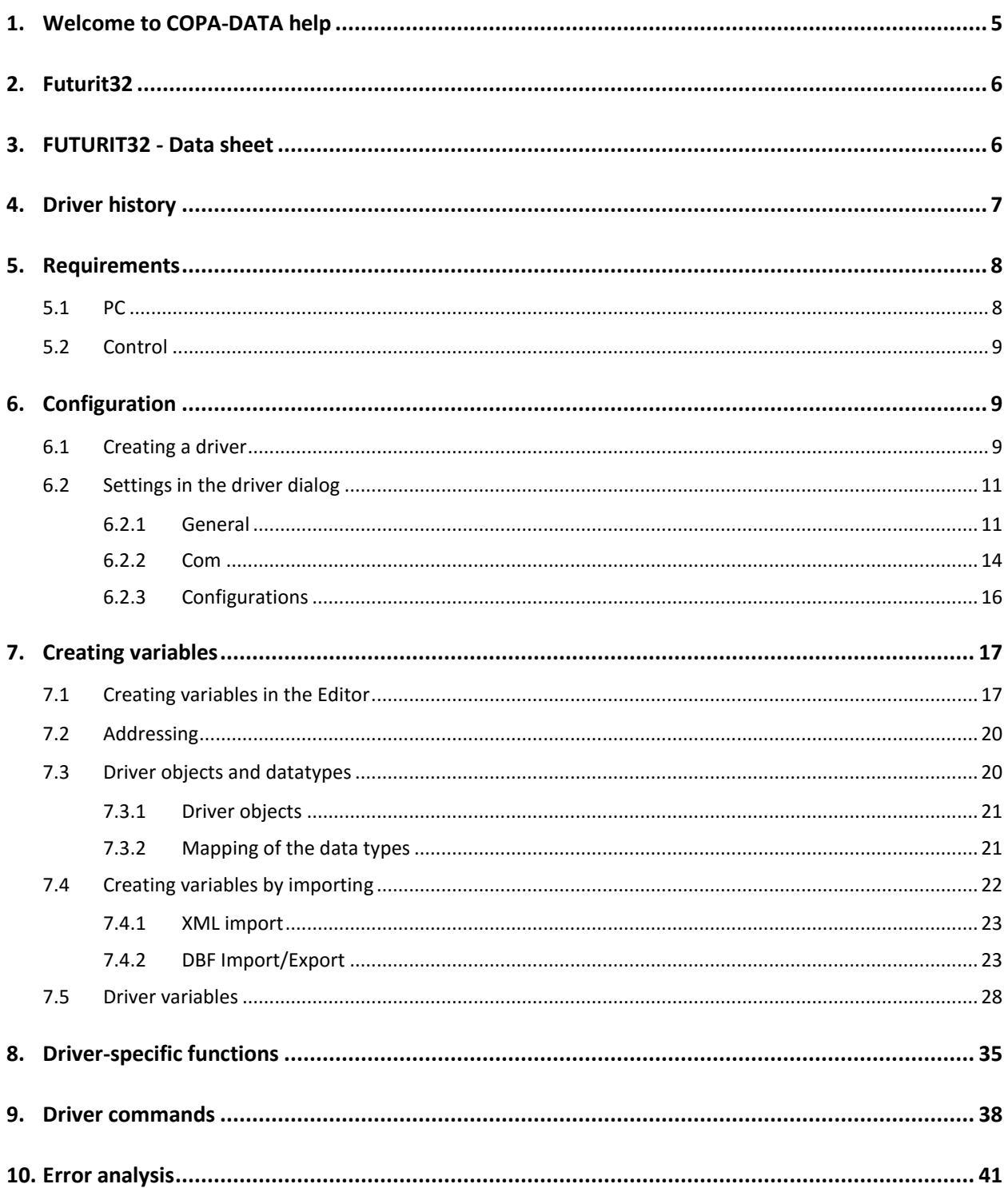

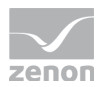

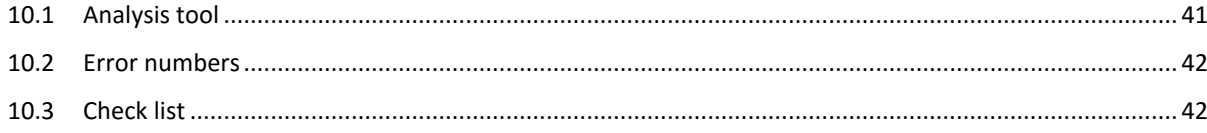

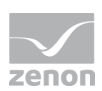

# **1. Welcome to COPA-DATA help**

#### **GENERAL HELP**

If you cannot find any information you require in this help chapter or can think of anything that you would like added, please send an email to documentation@copadata.com [\(mailto:documentation@copadata.com\)](mailto:documentation@copadata.com).

#### **PROJECT SUPPORT**

You can receive support for any real project you may have from our Support Team, who you can contact via email at support@copadata.com [\(mailto:support@copadata.com\)](mailto:support@copadata.com).

#### **LICENSES AND MODULES**

If you find that you need other modules or licenses, our staff will be happy to help you. Email sales@copadata.com [\(mailto:sales@copadata.com\)](mailto:sales@copadata.com).

# **2. Futurit32**

# **3. FUTURIT32 - Data sheet**

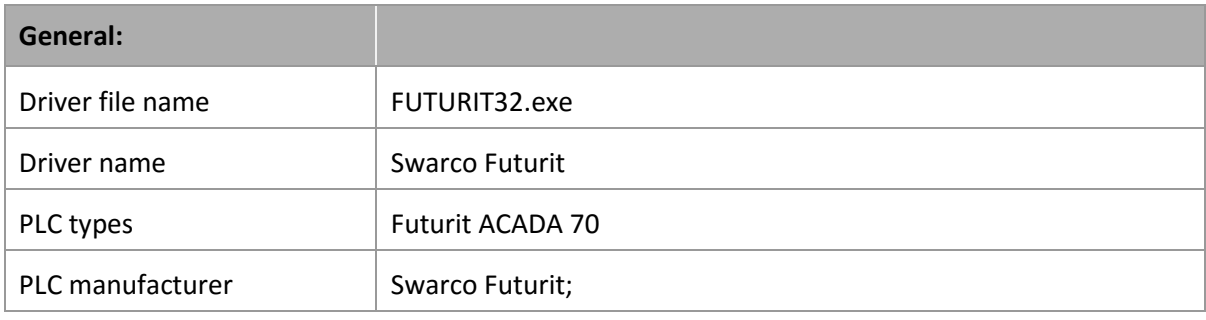

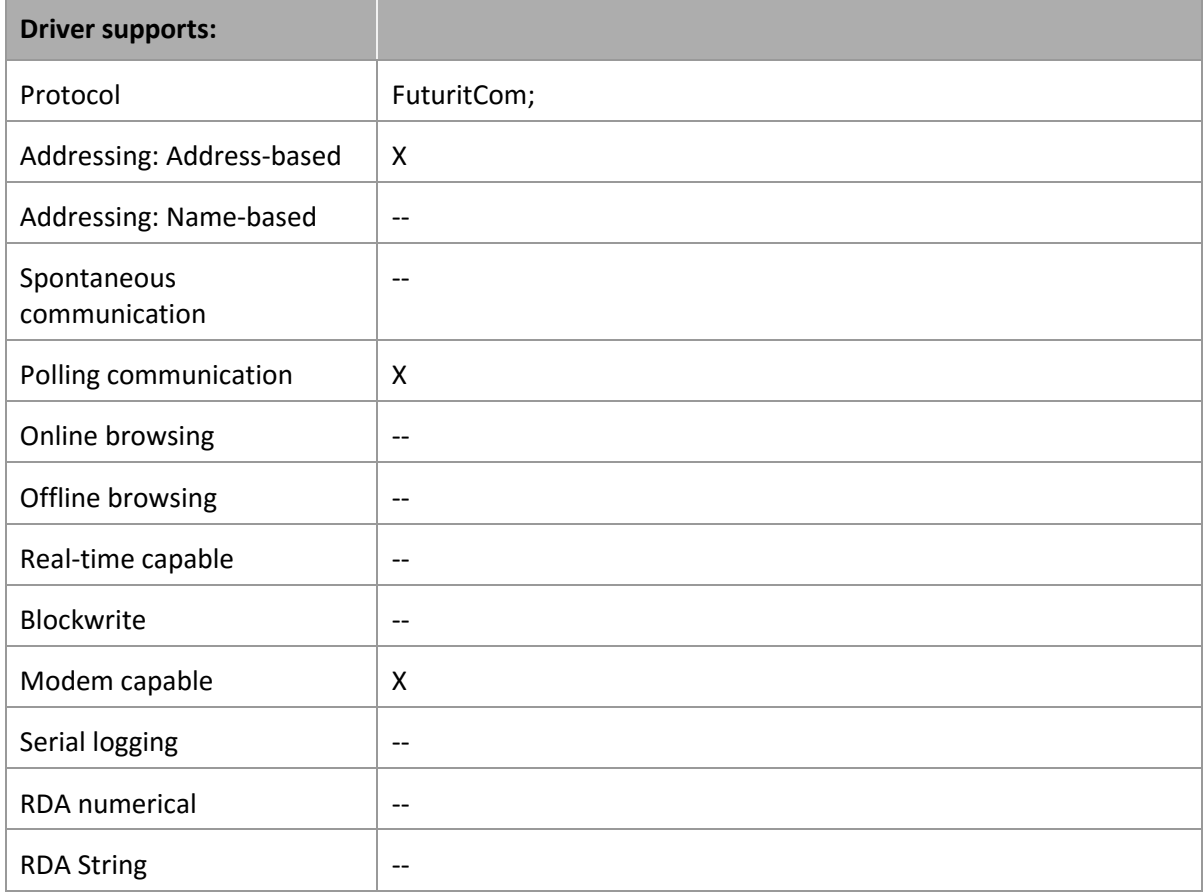

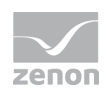

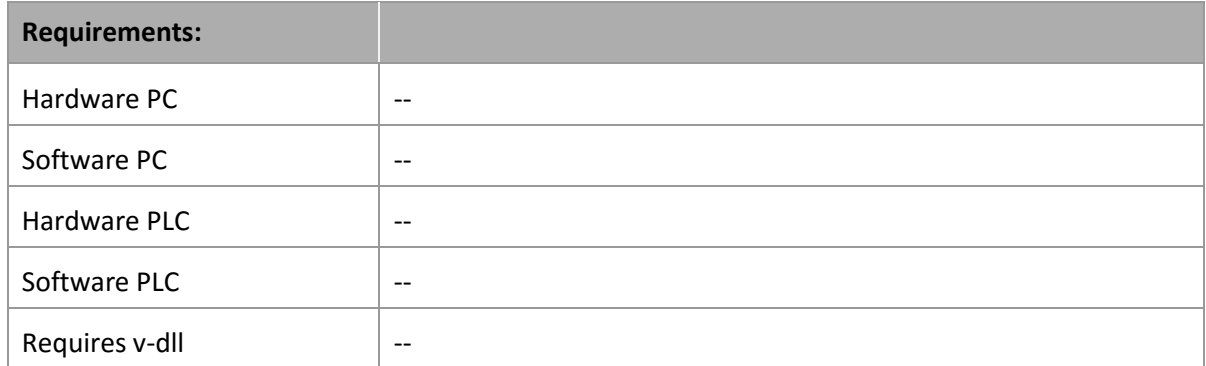

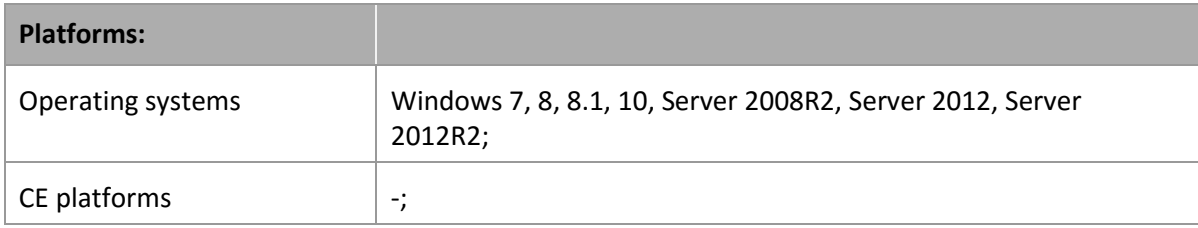

# **4. Driver history**

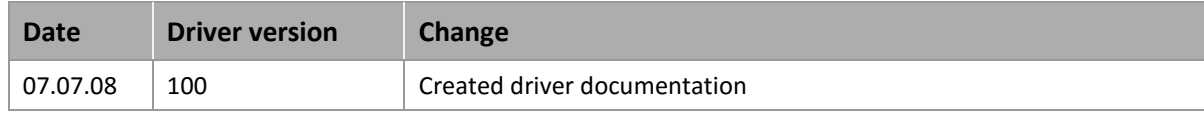

#### **DRIVER VERSIONING**

The versioning of the drivers was changed with zenon 7.10. There is a cross-version build number as of this version. This is the number in the 4th position of the file version,

For example: 7.10.0.4228 means: The driver is for version 7.10 service pack 0, and has the build number 4228.

Expansions or error rectifications will be incorporated into a build in the future and are then available form the next consecutive build number.

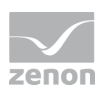

### **Example**

*A driver extension was implemented in build* 4228*. The driver that you are using is build number* 8322*. Because the build number of your driver is higher than the build number of the extension, the extension is included. The version number of the driver (the first three digits of the file version) do not have any significance in relation to this. The drivers are version-agnostic*

# **5. Requirements**

This chapter contains information on the requirements that are necessary for use of this driver.

### **5.1 PC**

#### **HARDWARE**

Serial interface, modem

Protocol: FuturitCom

#### **SOFTWARE**

Copy the driver file Futurit32.exe into the current installation directory (if it does not already exist there) and enter it into TREIBER\_EN.XML with the tool driverinfo.exe.

#### **CONNECTION**

Connection between the serial interface of the PC to the COM1 interface of Futurit ACADA 70. For a modem connection a modem supporting TAPI has to be installed on the PC. Refer to the operating system documentation or to the documentation of your modem manufacturer for more information.

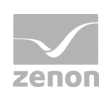

### **5.2 Control**

Futurit ACADA 70 Protocol: FuturitCom

# **6. Configuration**

In this chapter you will learn how to use the driver in a project and which settings you can change.

#### Q  **Information**

*Find out more about further settings for zenon variables in the chapter Variables [\(main.chm::/15247.htm\)](main.chm::/15247.htm) of the online manual.*

### **6.1 Creating a driver**

In order to create a new driver:

1. Right-click on Driver in the Project Manage and select Driver new in the context menu.

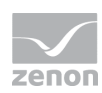

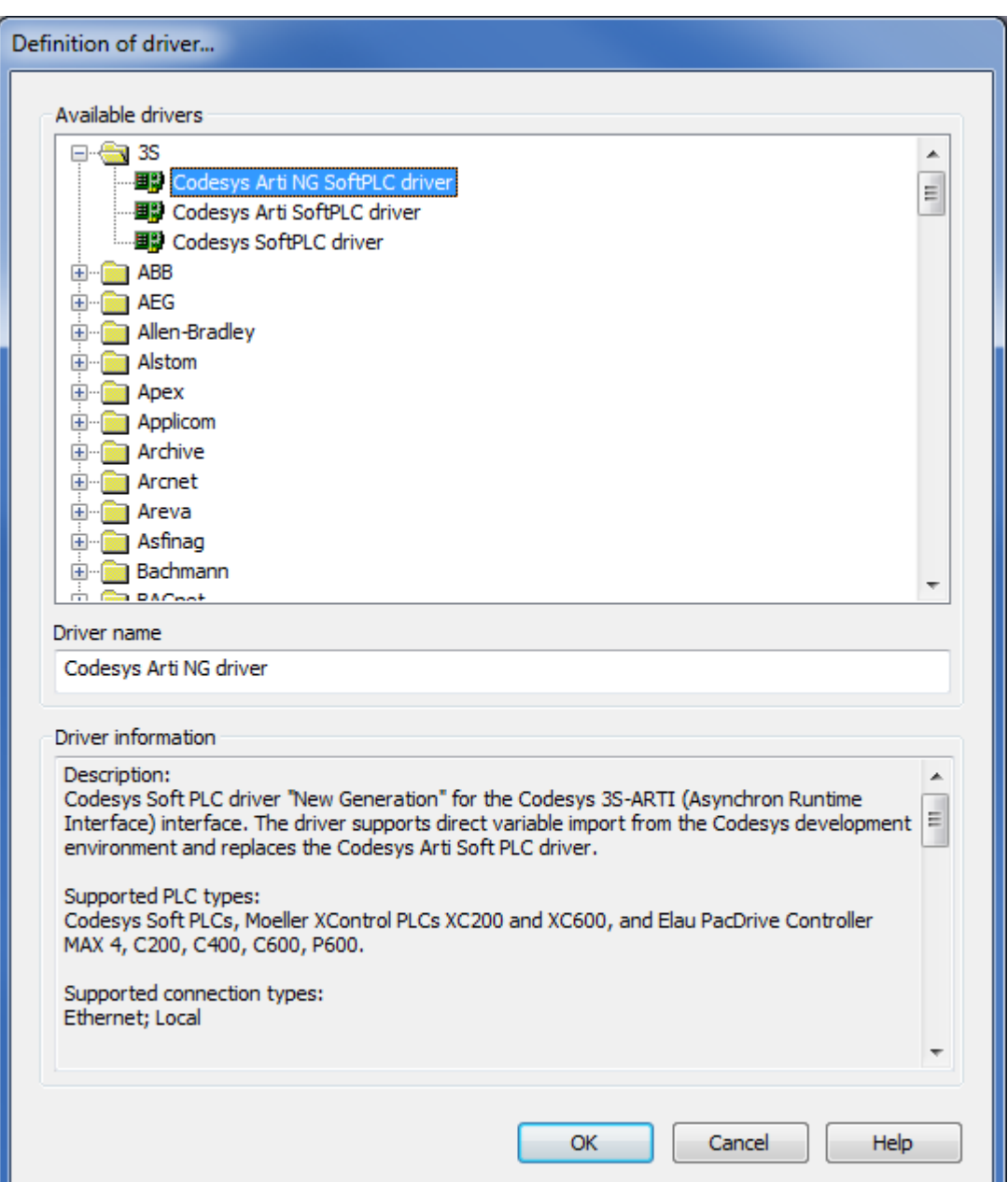

2. In the following dialog the control system offers a list of all available drivers.

- 3. Select the desired driver and give it a name:
	- The driver name has to be unique, i.e. if one and the same driver is to be used several times in one project, a new name has to be given each time.
	- The driver name is part of the file name. Therefore it may only contain characters which are supported by the operating system. Invalid characters are replaced by an underscore (\_).
	- Attention: This name cannot be changed later on.

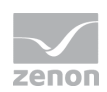

4. Confirm the dialog with OK. In the following dialog the single configurations of the drivers are defined.

Only the respective required drivers need to be loaded for a project. Later loading of an additional driver is possible without problems.

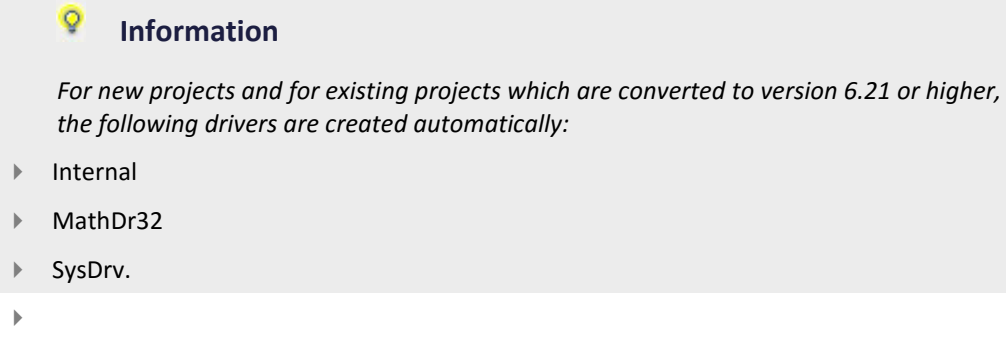

### **6.2 Settings in the driver dialog**

You can change the following settings of the driver:

#### 6.2.1 General

The configuration dialog is opened when a driver is created. In order to be able to open the dialog later for editing, double click on the driver in the list or click on the **Configuration** property.

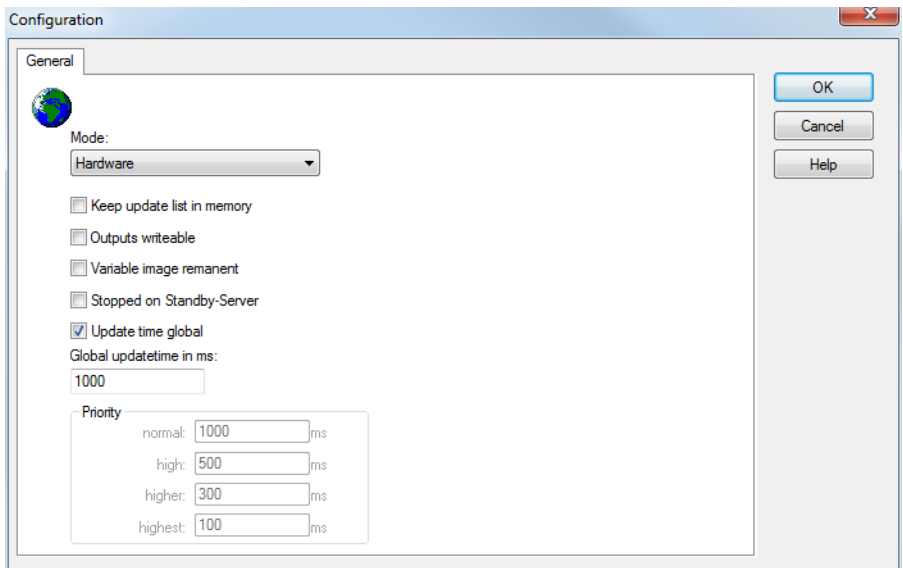

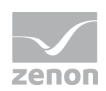

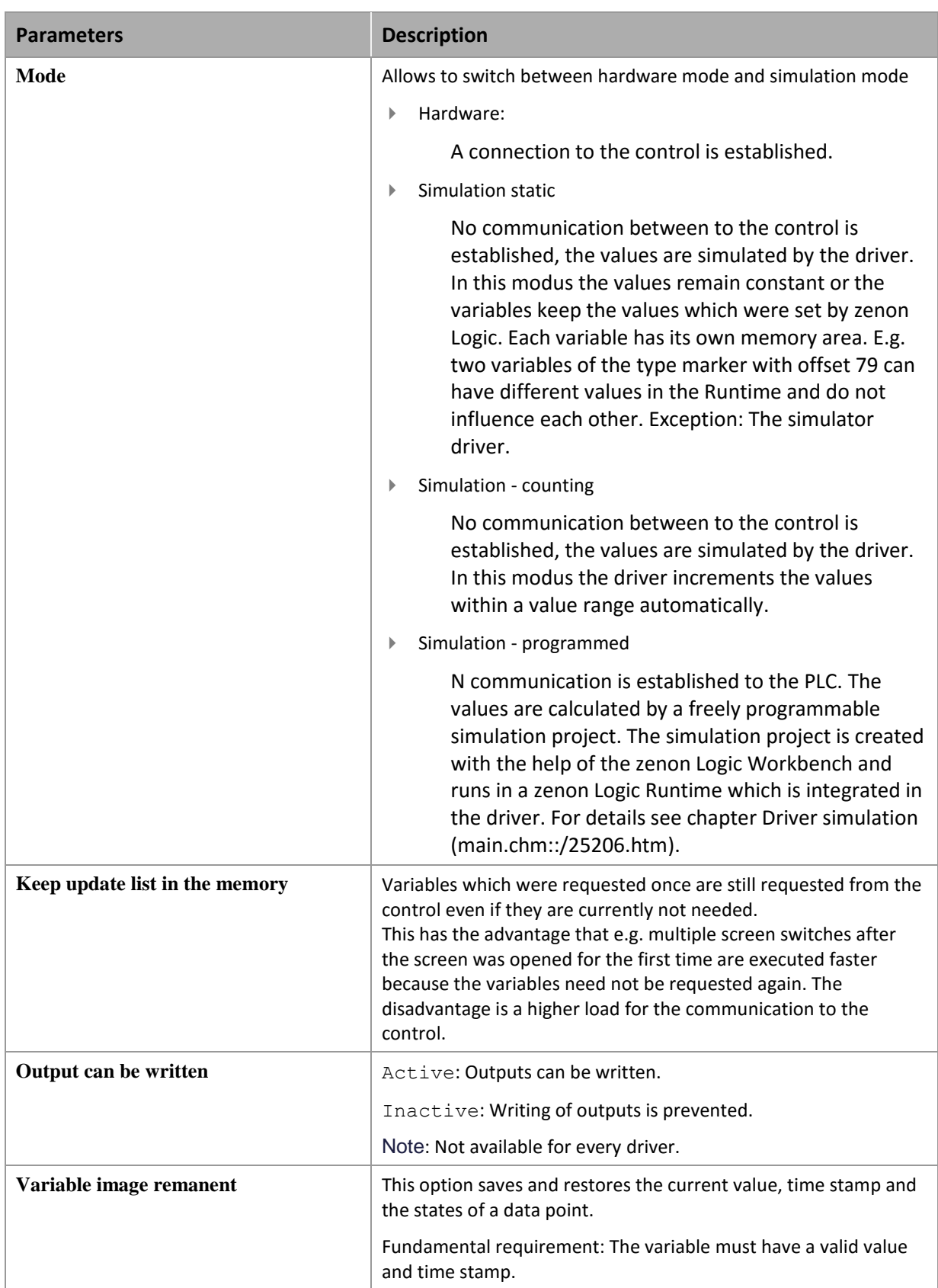

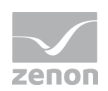

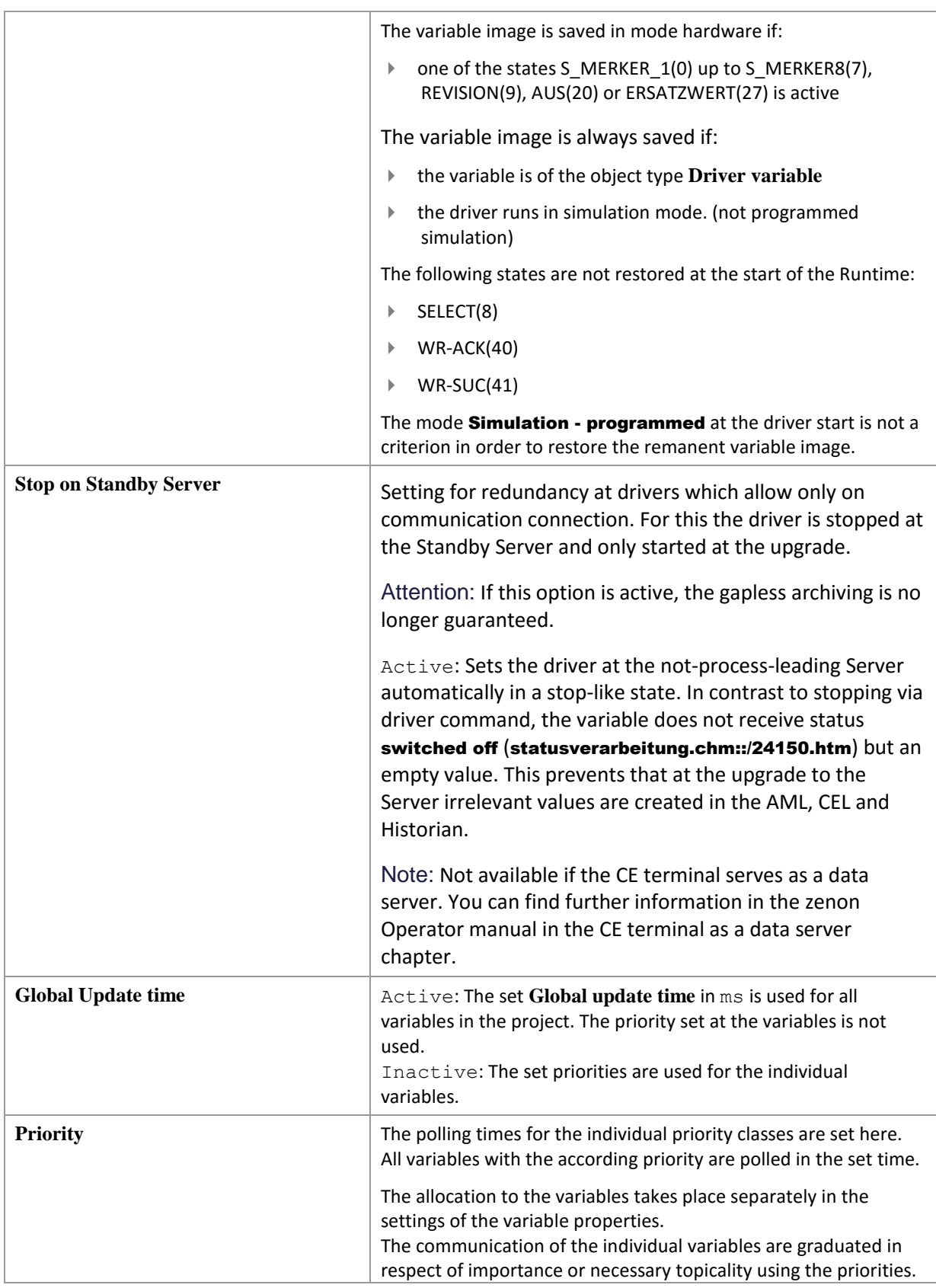

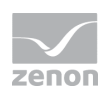

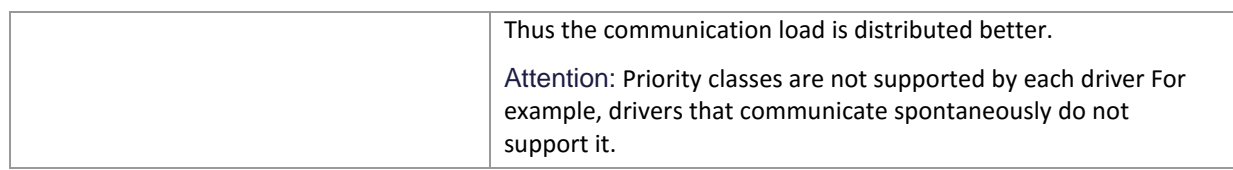

#### **CLOSE DIALOG**

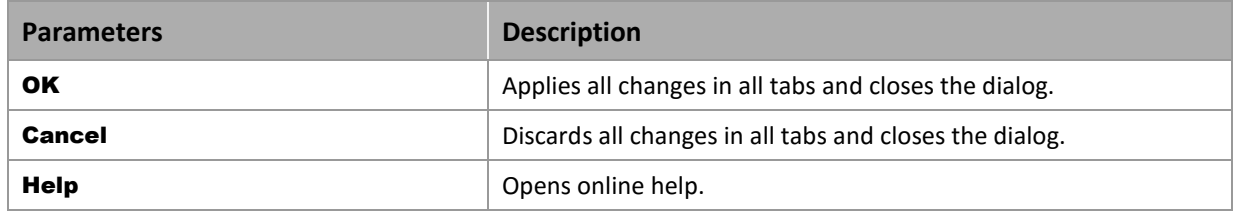

#### **UPDATE TIME FOR CYCLICAL DRIVERS**

The following applies for cyclical drivers:

For Set value, Advising of variables and Requests, a read cycle is immediately triggered for all drivers regardless of the set update time. This ensures that the value is immediately available for visualization after writing. Update times can therefore be shorter than pre-set for cyclical drivers.

#### 6.2.2 Com

#### **OPTIONS**

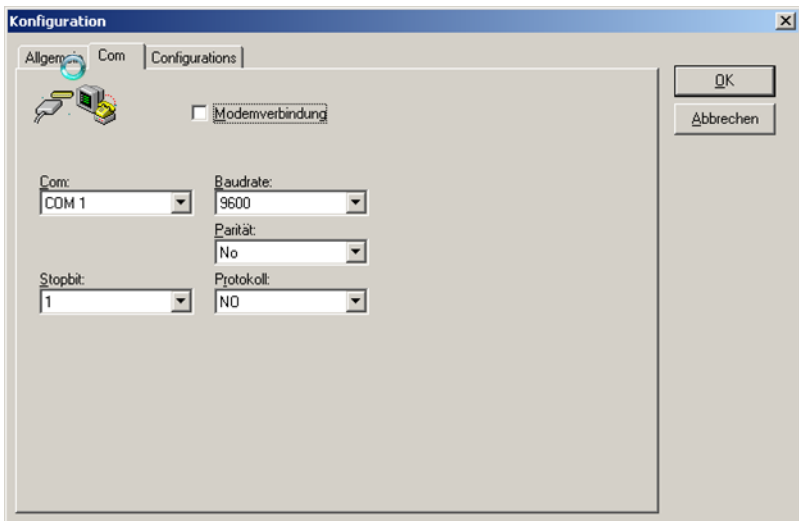

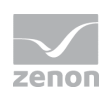

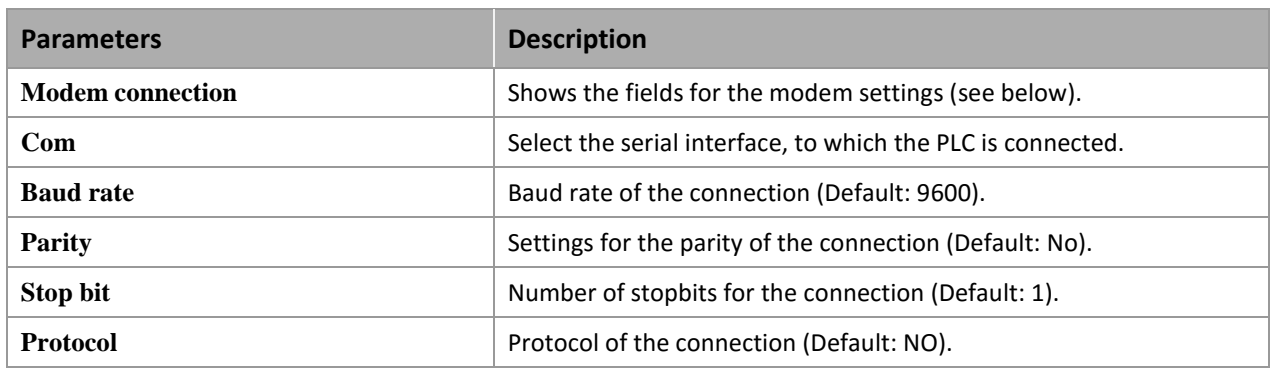

#### **SETTINGS – MODEM CONNECTION**

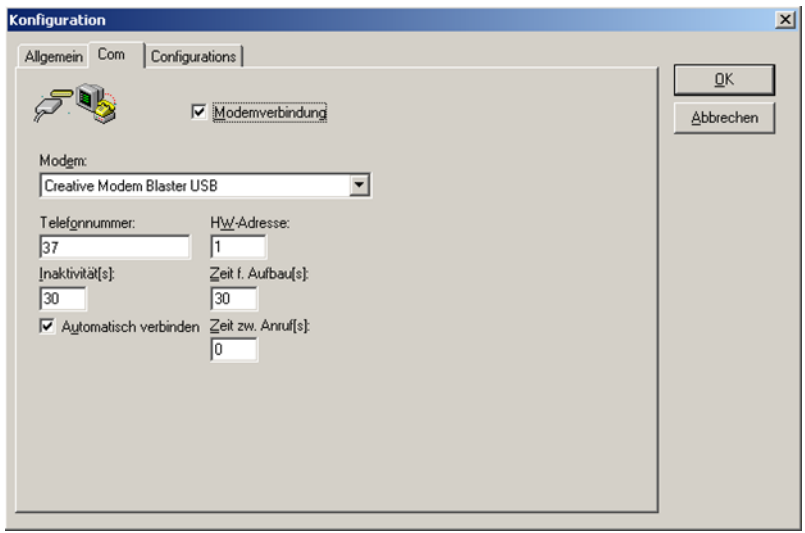

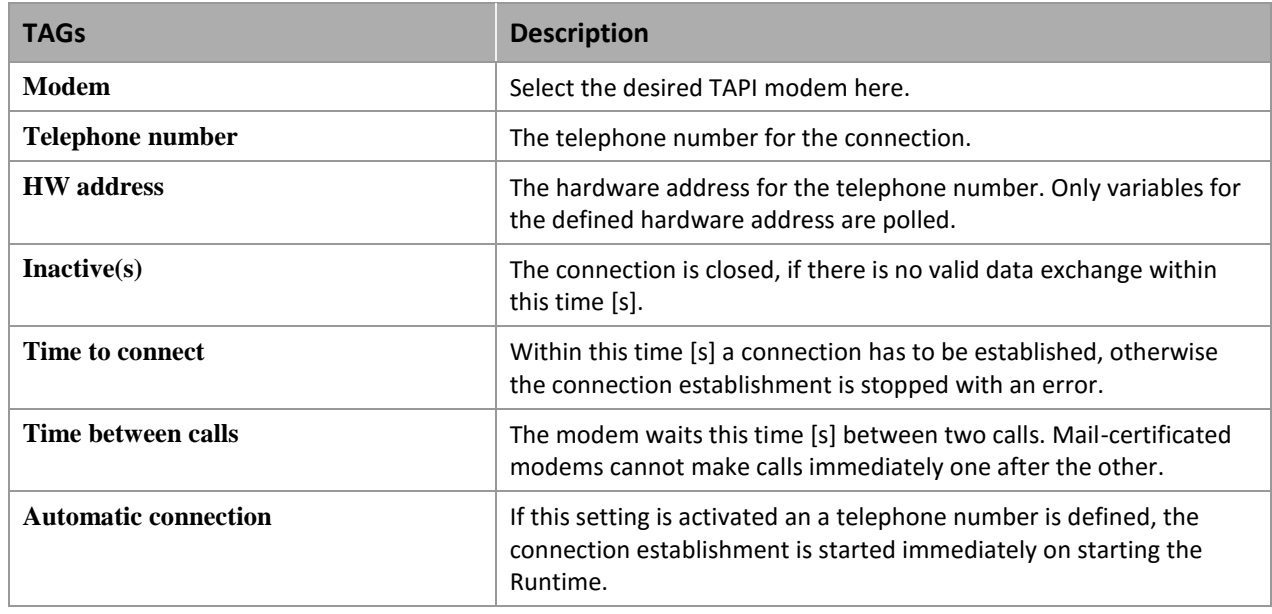

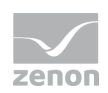

### 6.2.3 Configurations

On this page any number of configurations for PLCs on different hardware addresses can be saved.

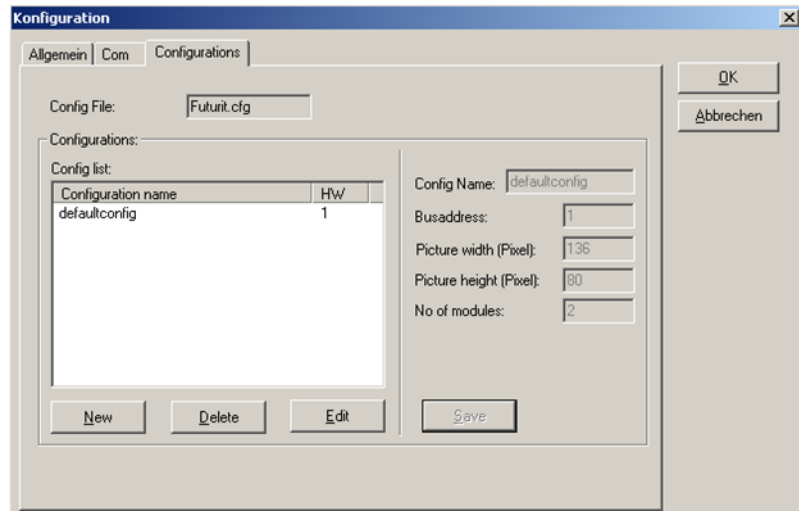

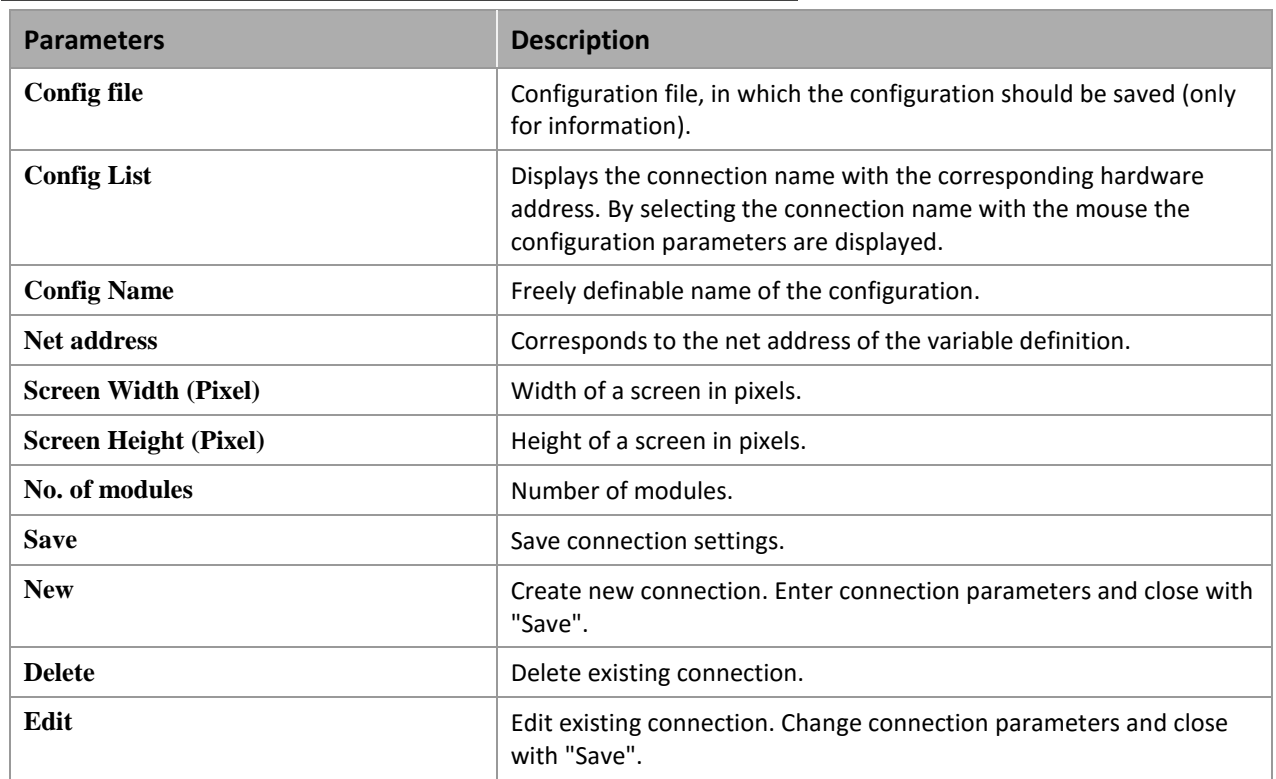

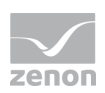

# **7. Creating variables**

This is how you can create variables in the zenon Editor:

### **7.1 Creating variables in the Editor**

Variables can be created:

- as simple variables
- ▶ in arrays [\(main.chm::/15262.htm\)](main.chm::/15262.htm)
- as structure variables [\(main.chm::/15278.htm\)](main.chm::/15278.htm)

#### **VARIABLE DIALOG**

To create a new variable, regardless of which type:

1. Select the **New variable** command in the Variables node in the context menu

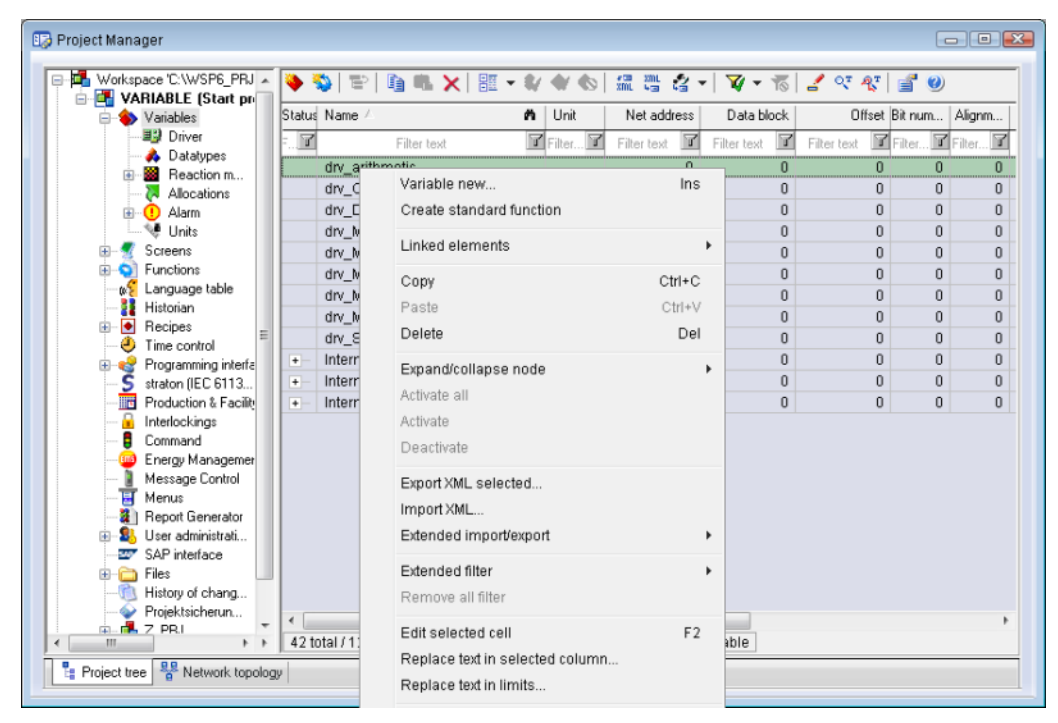

- 2. The dialog for configuring variables is opened
- 3. configure the variable

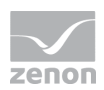

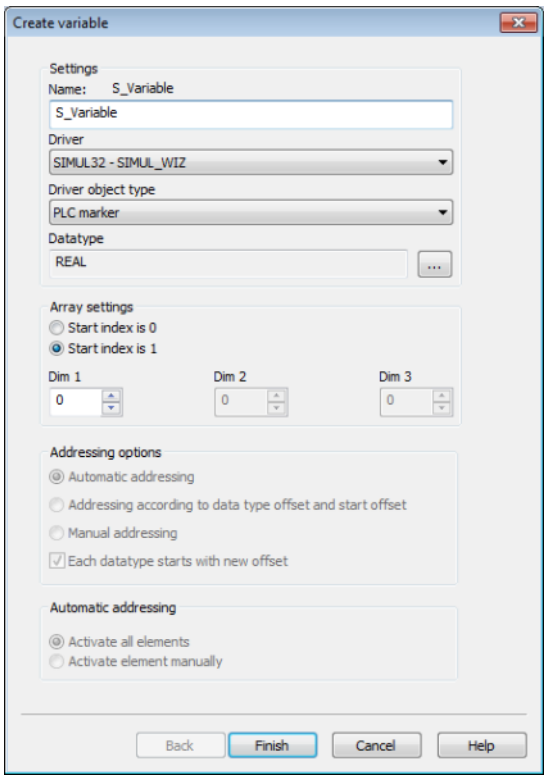

4. The settings that are possible depends on the type of variables

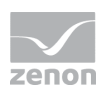

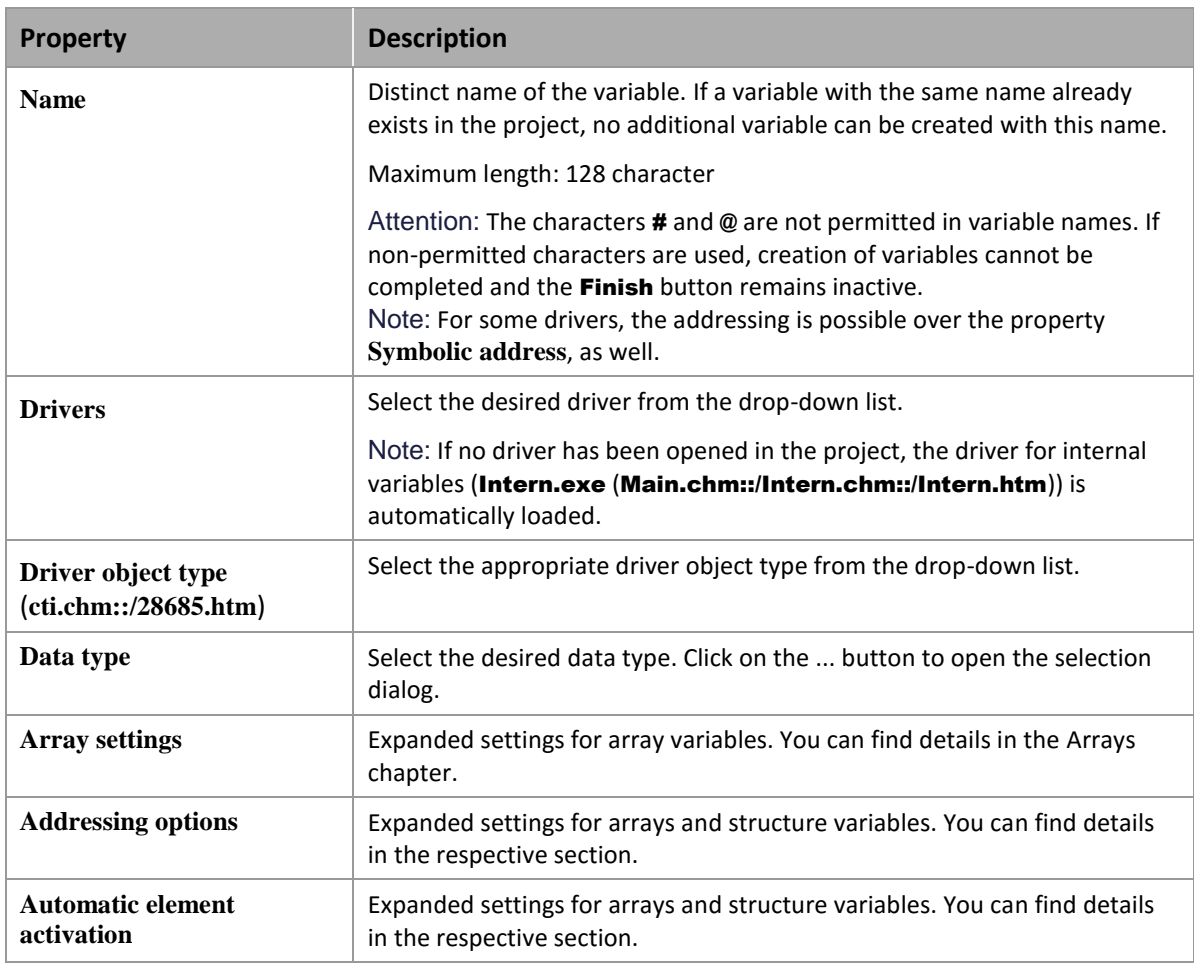

#### **SYMBOLIC ADDRESS**

The **Symbolic address** property can be used for addressing as an alternative to the **Name** or **Identification** of the variables. Selection is made in the driver dialog; configuration is carried out in the variable property. When importing variables of supported drivers, the property is entered automatically.

Maximum length: 1024 characters.

#### **INHERITANCE FROM DATA TYPE**

**Measuring range**, **Signal range** and **Set value** are always:

- $\blacktriangleright$  derived from the datatype
- $\blacktriangleright$  Automatically adapted if the data type is changed

Note for signal range: If a change is made to a data type that does not support the set **signal range**, the **signal range** is amended automatically. For example, for a change from INT to SINT, the **signal range** is changed to 127. The amendment is also carried out if the **signal range** was not inherited from the data type. In this case, the **measuring range** must be adapted manually.

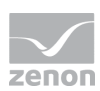

# **7.2 Addressing**

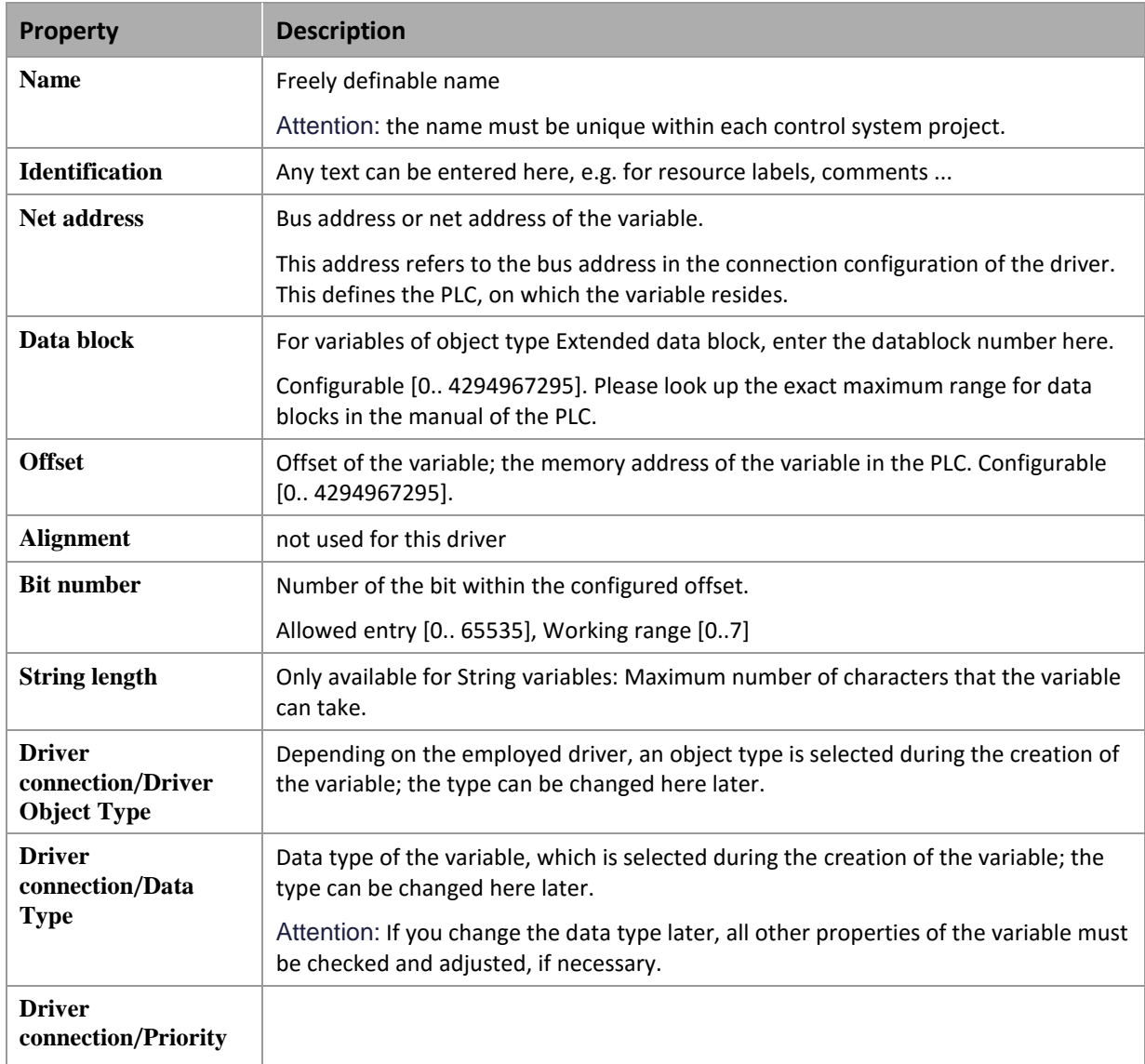

### **7.3 Driver objects and datatypes**

Driver objects are areas available in the PLC, such as markers, data blocks etc. Here you can find out which driver objects are provided by the driver and which IEC data types can be assigned to the respective driver objects.

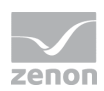

### 7.3.1 Driver objects

The following object types are available in this driver:

#### **OBJECTS FOR PROCESS VARIABLES IN ZENON**

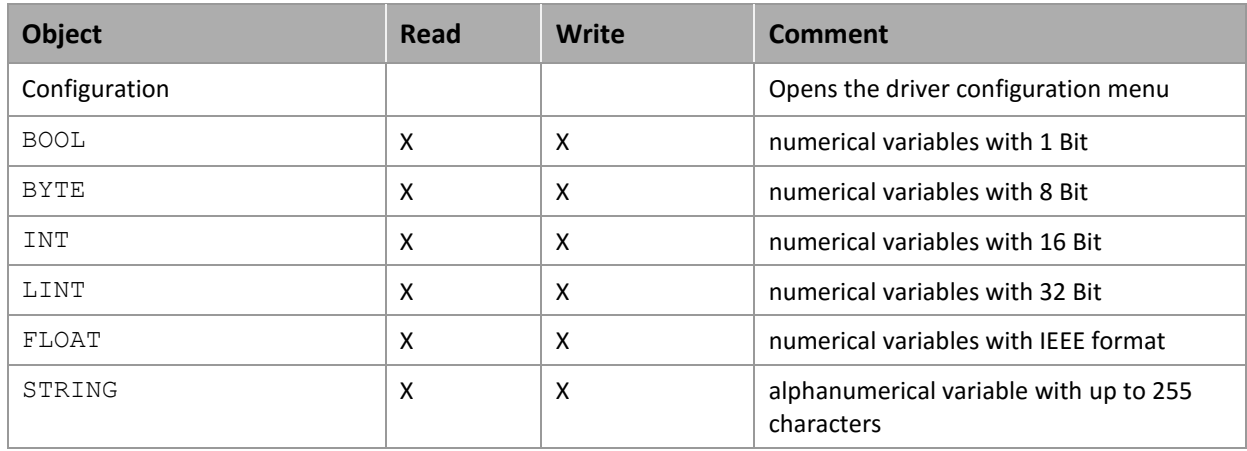

### 7.3.2 Mapping of the data types

All variables in zenon are derived from IEC data types. The following table compares the IEC datatypes with the datatypes of the PLC.

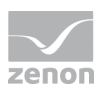

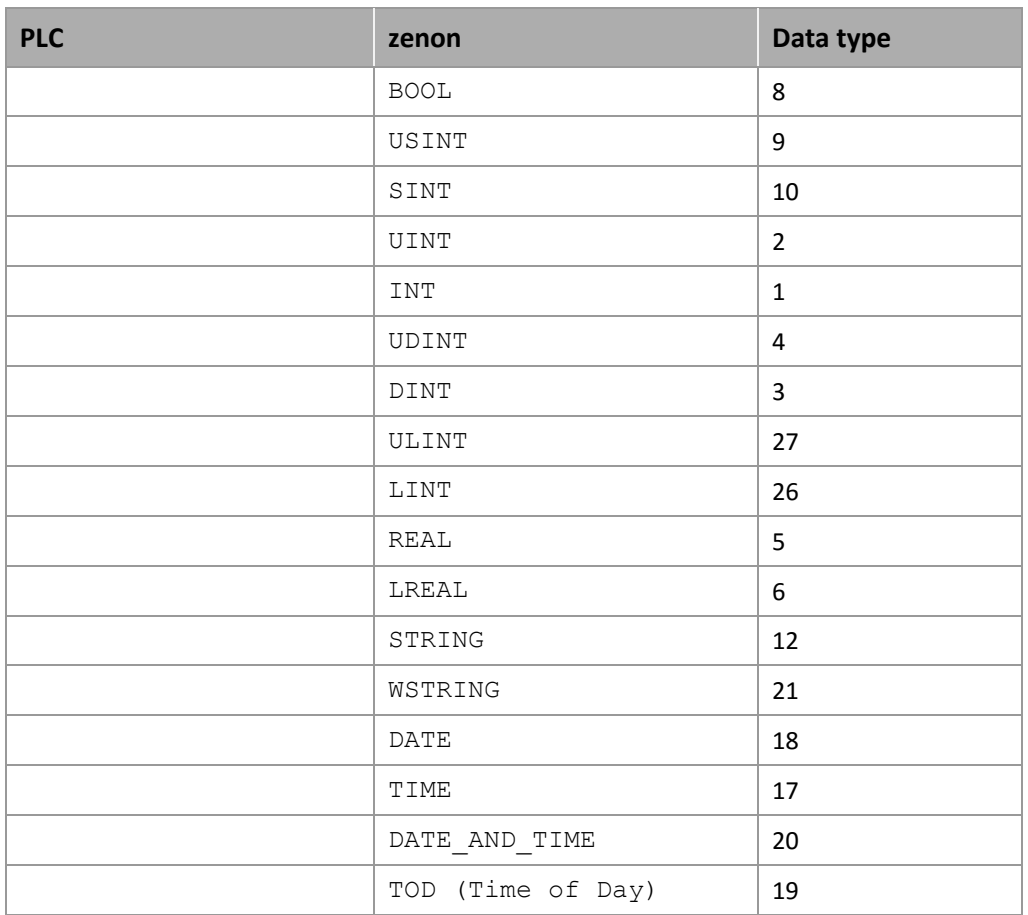

Data type: The property **Data type** is the internal numerical name of the data type. It is also used for the extended DBF import/export of the variables.

### **7.4 Creating variables by importing**

Variables can also be imported by importing them. The XML and DBF import is available for every driver.

### **Information**

*You can find details on the import and export of variables in the Import-Export [\(main.chm::/13028.htm\)](main.chm::/13028.htm) manual in the Variables [\(main.chm::/13045.htm\)](main.chm::/13045.htm) section.*

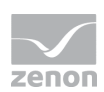

#### 7.4.1 XML import

For the import/export of variables the following is true:

- The import/export must not be started from the global project.
- The start takes place via:
	- Context menu of variables or data typ in the project tree
	- or context menu of a variable or a data type
	- or symbol in the symbol bar variables

#### **Attention**

*When importing/overwriting an existing data type, all variables based on the existing data type are changed.* 

*Example:*

*There is a data type XYZ derived from the type INTwith variables based on this data type. The XML file to be imported also contains a data type with the name XYZ but derived from type STRING. If this data type is imported, the existing data type is overwritten and the type of all variables based on it is adjusted. I.e. the variables are now no longer INT variables, but STRING variables.* 

#### 7.4.2 DBF Import/Export

Data can be exported to and imported from dBase.

#### Q  **Information**

*Import and Export via CSV or dBase supported; no driver specific variable settings, such as formulas. Use export/import via XML for this.*

#### **IMPORT DBF FILE**

To start the import:

- 1. right-click on the variable list
- 2. in the drop-down list of Extended export/import... select the Import dBase command
- 3. follow the import assistant

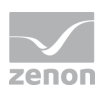

The format of the file is described in the chapter File structure.

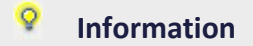

*Note:* 

- Driver object type and data type must be amended to the target driver in the DBF file in order for variables to be imported.
- dBase does not support structures or arrays (complex variables) at import.

#### EXPORT DBF FILE

To start the export:

- 1. right-click on the variable list
- 2. in the drop-down list of Extended export/import... select the Export dBase... command
- 3. follow the export assistant

#### **Attention**

DBF files:

- must correspond to the 8.3 DOS format for filenames (8 alphanumeric characters for name, 3 character suffix, no spaces)
- $\blacktriangleright$  must not have dots (.) in the path name. e.g. the path C: \users\John. Smith\test.dbf is invalid. Valid: C:\users\JohnSmith\test.dbf
- **Must be stored close to the root directory in order to fulfill the limit for file name length** including path: maximum 255 characters

The format of the file is described in the chapter File structure.

#### **Information**

*dBase does not support structures or arrays (complex variables) at export.*

File structure of the dBase export file

The dBaseIV file must have the following structure and contents for variable import and export:

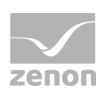

### **Attention**

dBase does not support structures or arrays (complex variables) at export.

DBF files must:

- conform with their name to the 8.3 DOS format (8 alphanumeric characters for name, 3 characters for extension, no space)
- ▶ Be stored close to the root directory (Root)

#### **STRUCTURE**

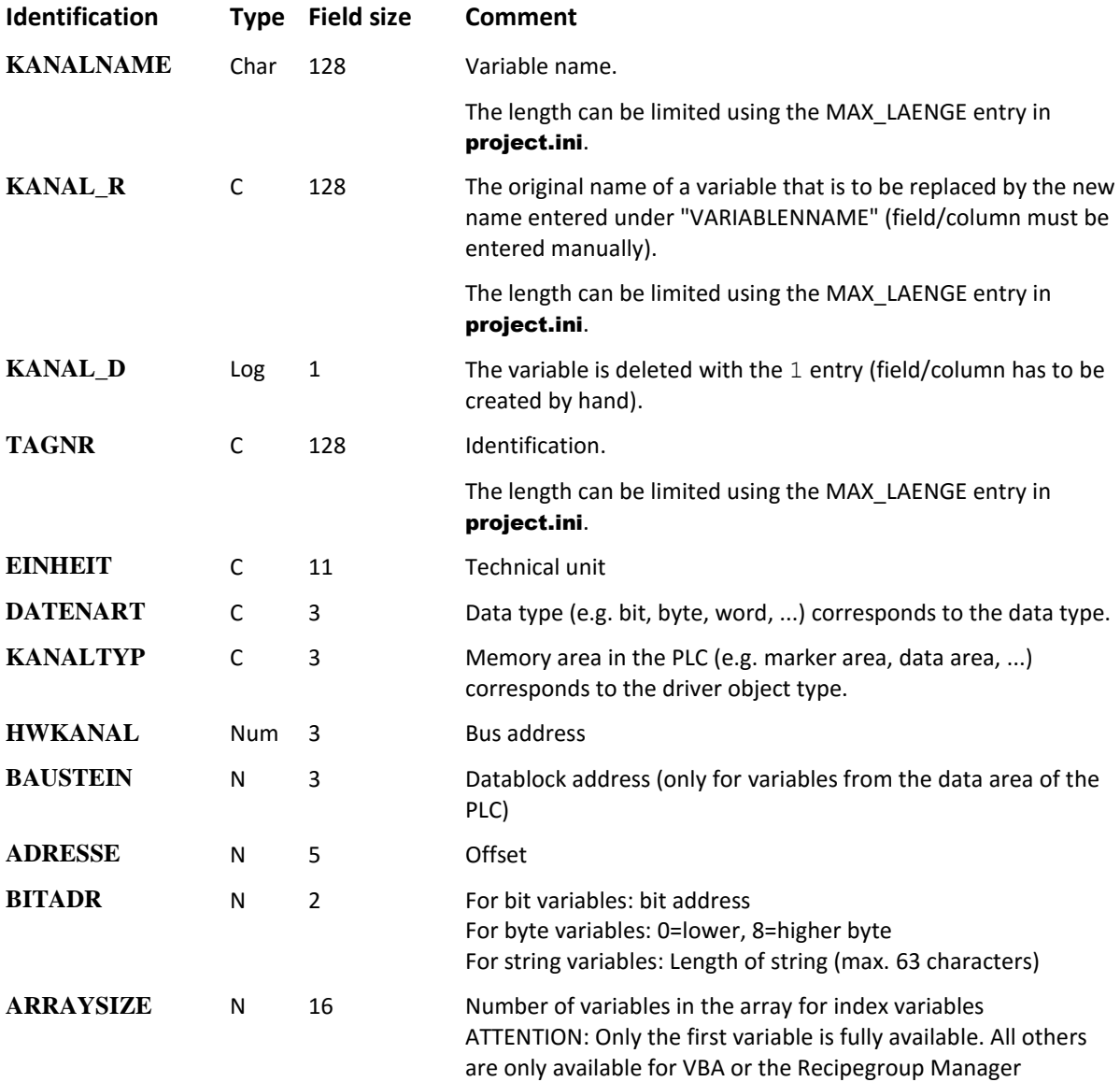

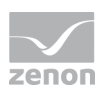

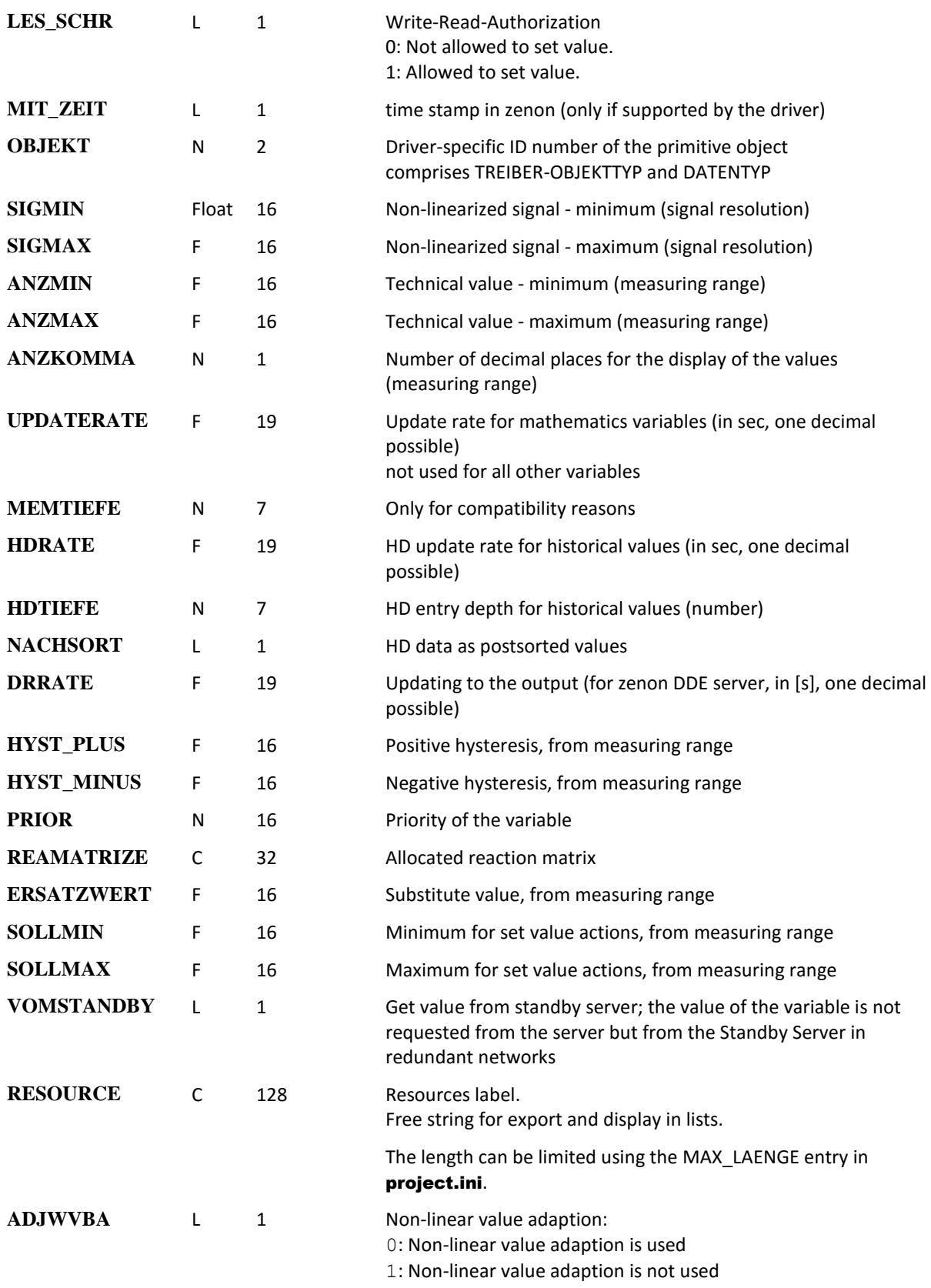

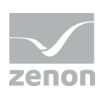

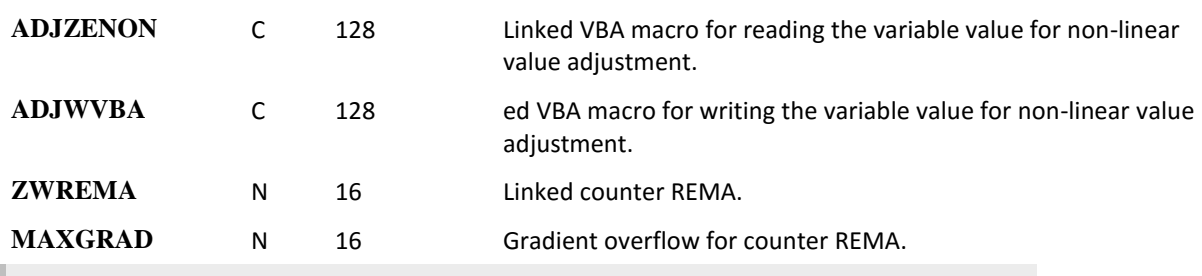

 **Attention**

*When importing, the driver object type and data type must be amended to the target driver in the DBF file in order for variables to be imported.*

#### **LIMIT VALUE DEFINITION**

Limit definition for limit values  $1$  to  $4$ , or status  $1$  to  $4$ :

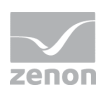

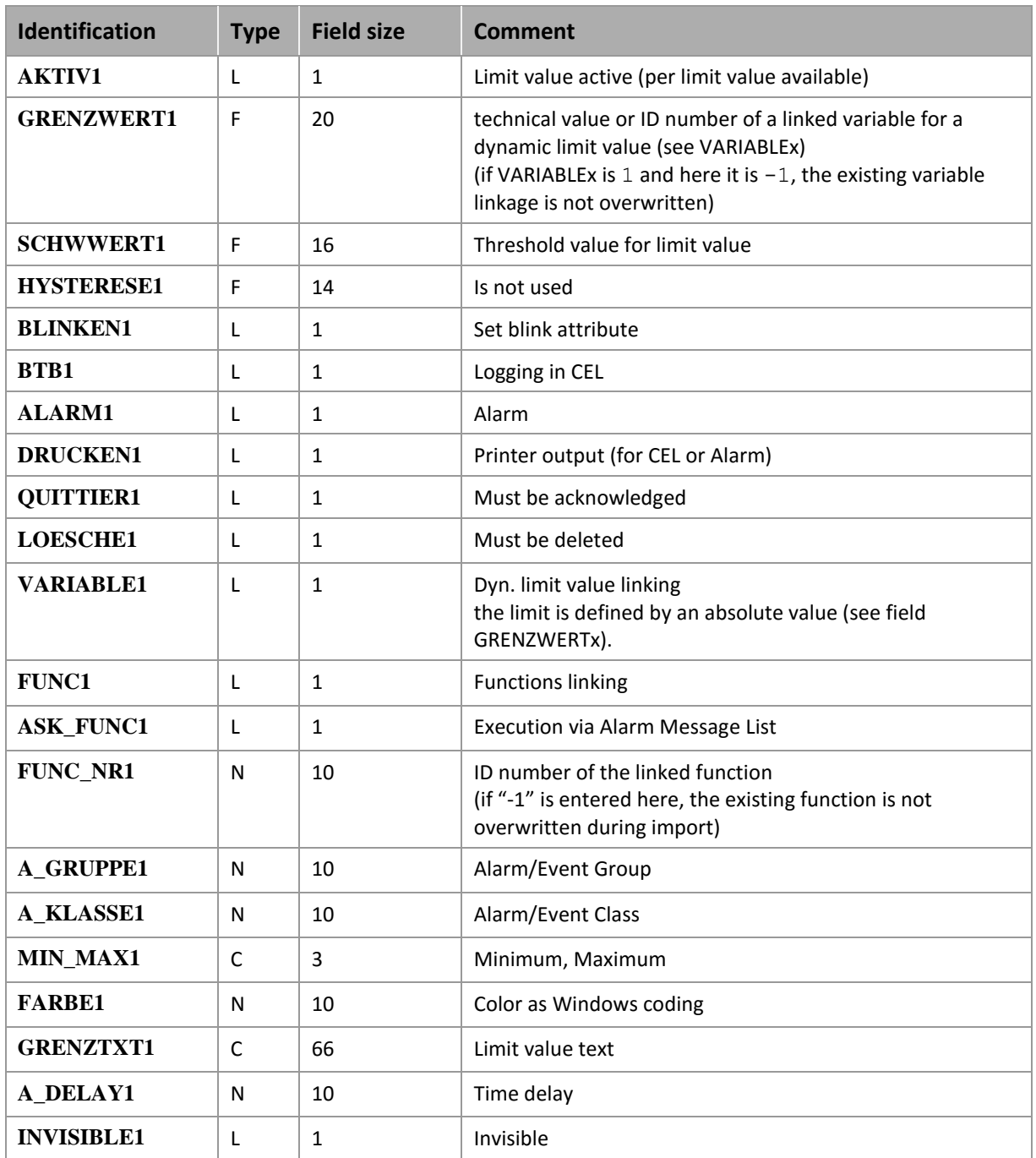

Expressions in the column "Comment" refer to the expressions used in the dialog boxes for the definition of variables. For more information, see chapter Variable definition.

### **7.5 Driver variables**

The driver kit implements a number of driver variables. These are divided into:

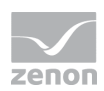

- **F** Information
- **EXEC** Configuration
- $\blacktriangleright$  Statistics and
- **Error message**

The definitions of the variables implemented in the driver kit are available in the import file drvvar.dbf (on the installation medium in the \Predefined\Variables folder) and can be imported from there.

Note: Variable names must be unique in zenon. If driver variables are to be imported from drvvar.dbf again, the variables that were imported beforehand must be renamed.

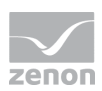

### **Information**

*Not every driver supports all driver variants.* 

*For example:*

- Variables for modem information are only supported by modem-compatible drivers
- Driver variables for the polling cycle only for pure polling drivers
- Connection-related information such as ErrorMSG only for drivers that only edit one connection at a a time

#### **INFORMATION**

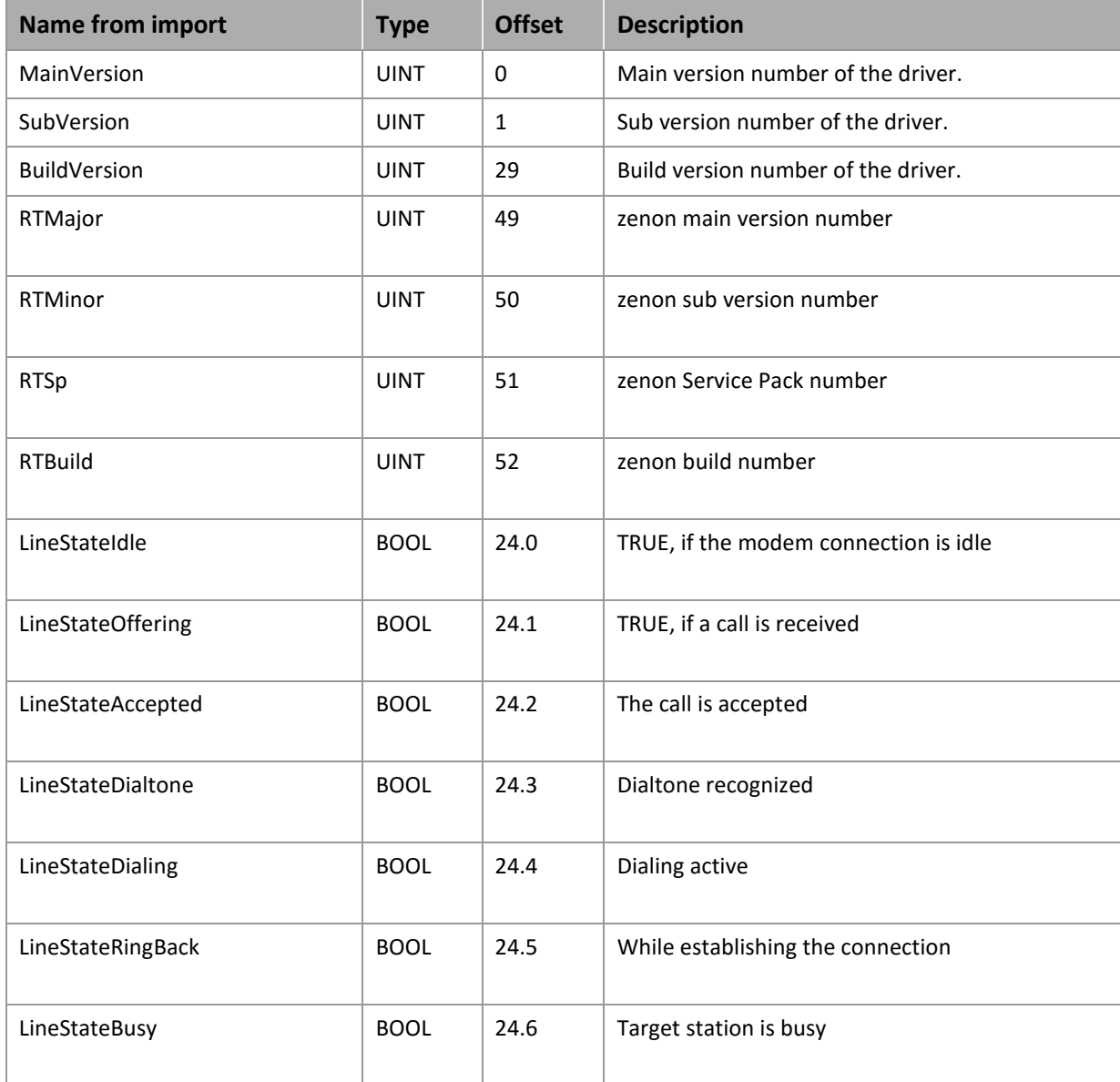

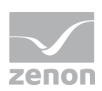

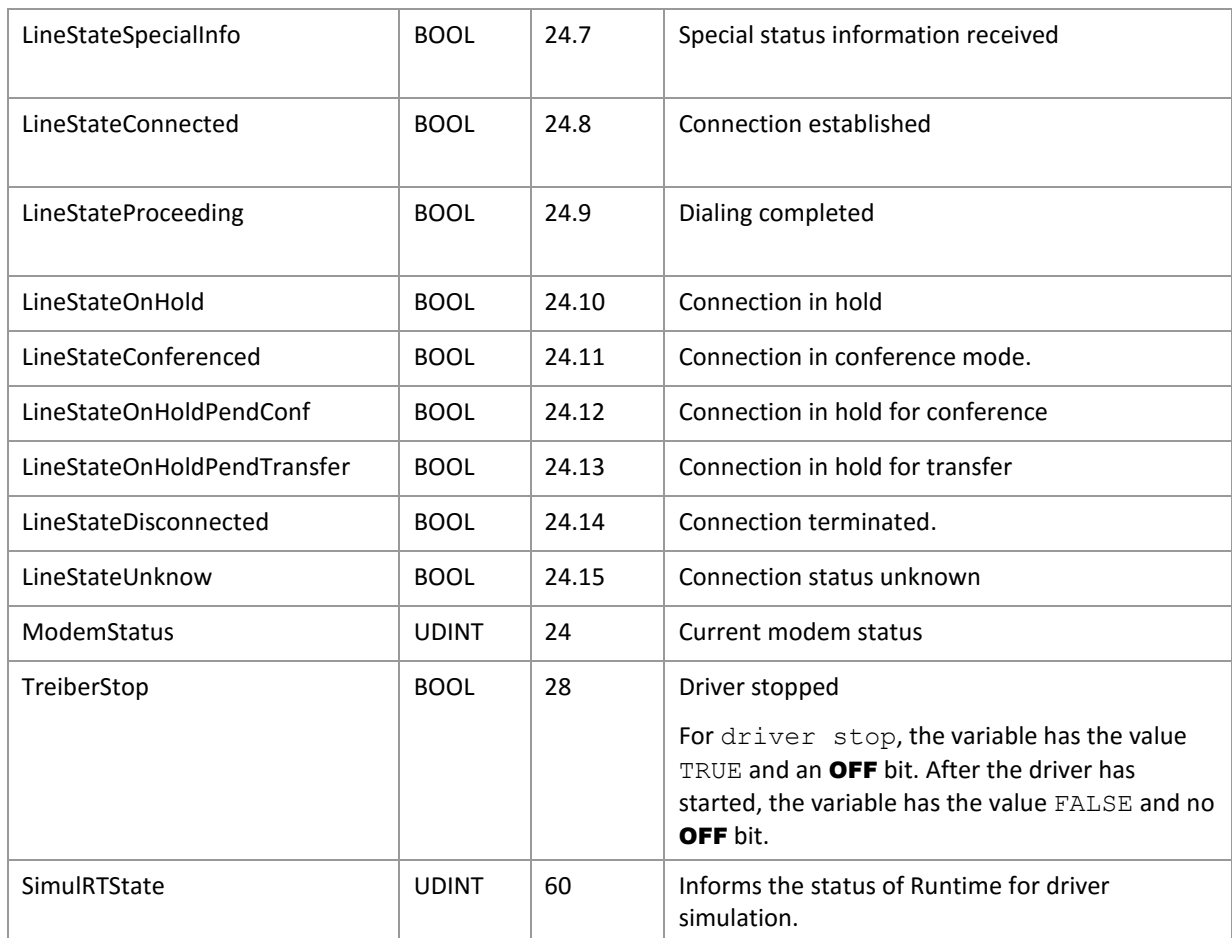

#### **CONFIGURATION**

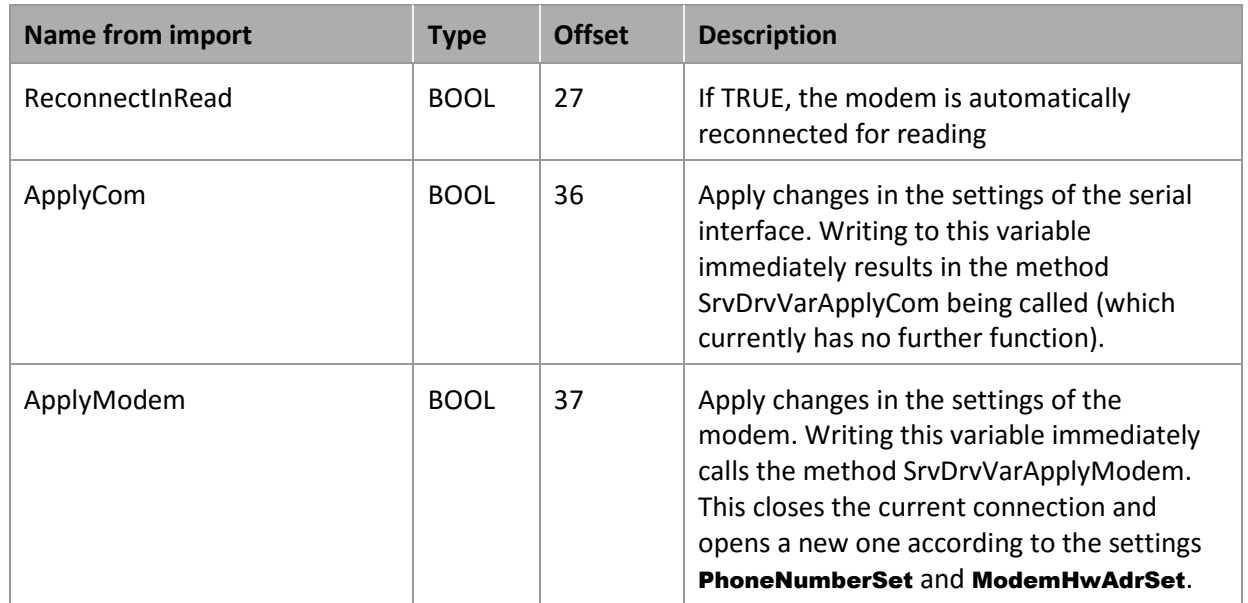

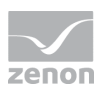

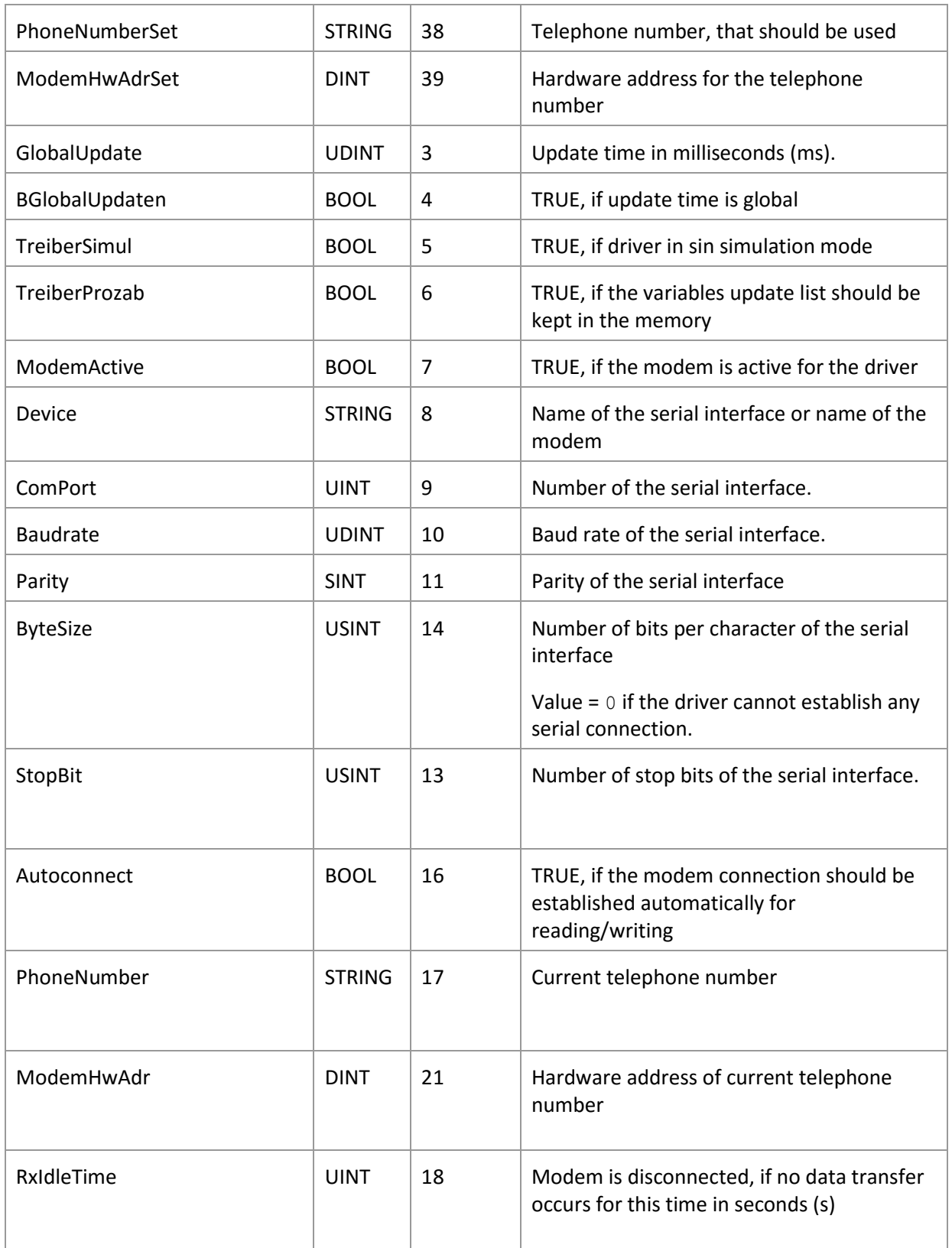

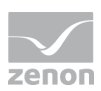

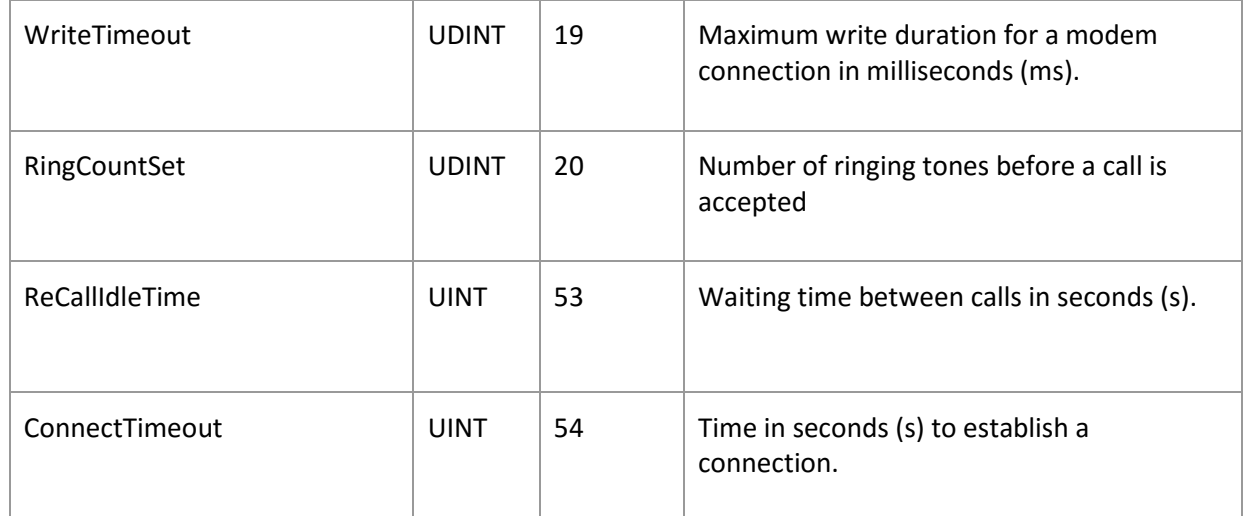

#### **STATISTICS**

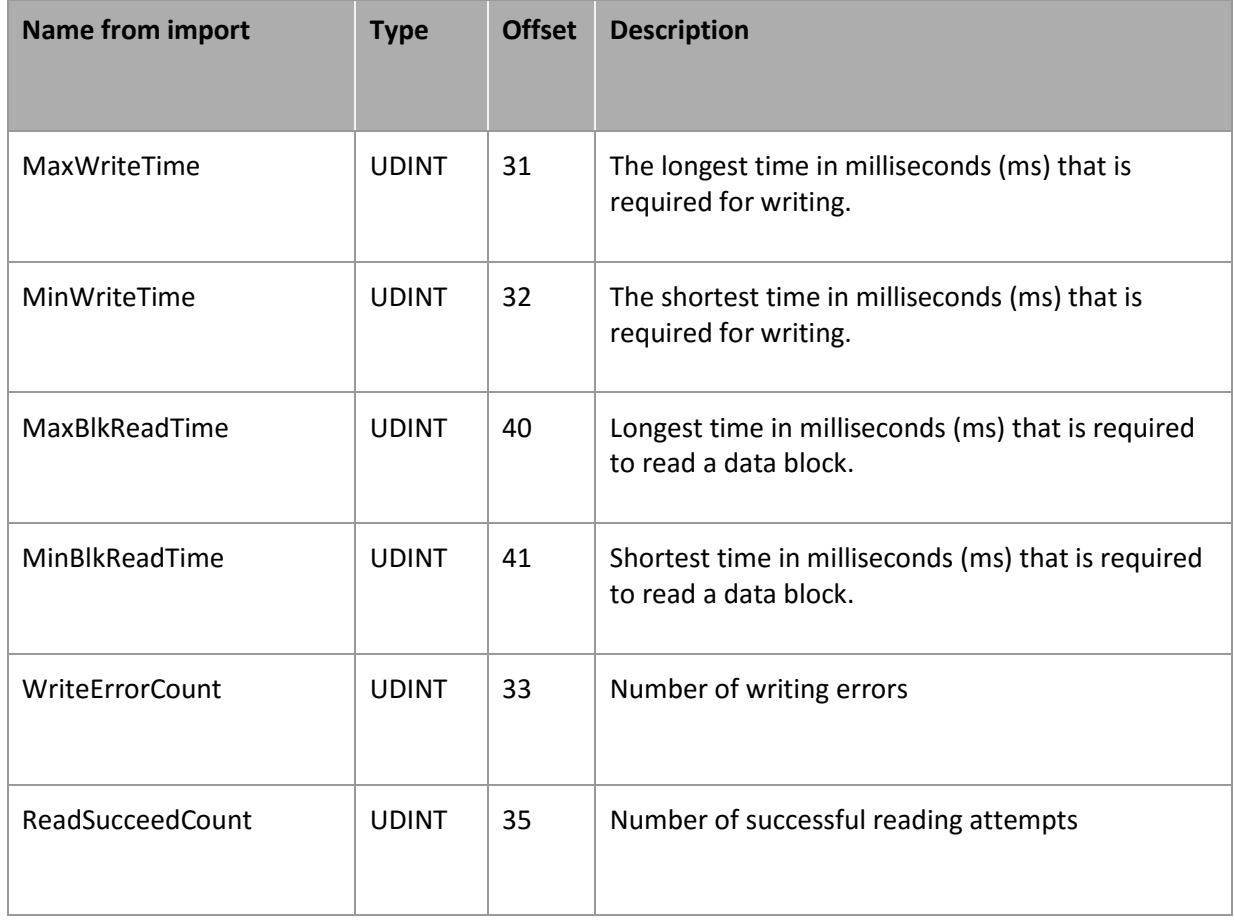

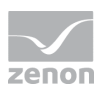

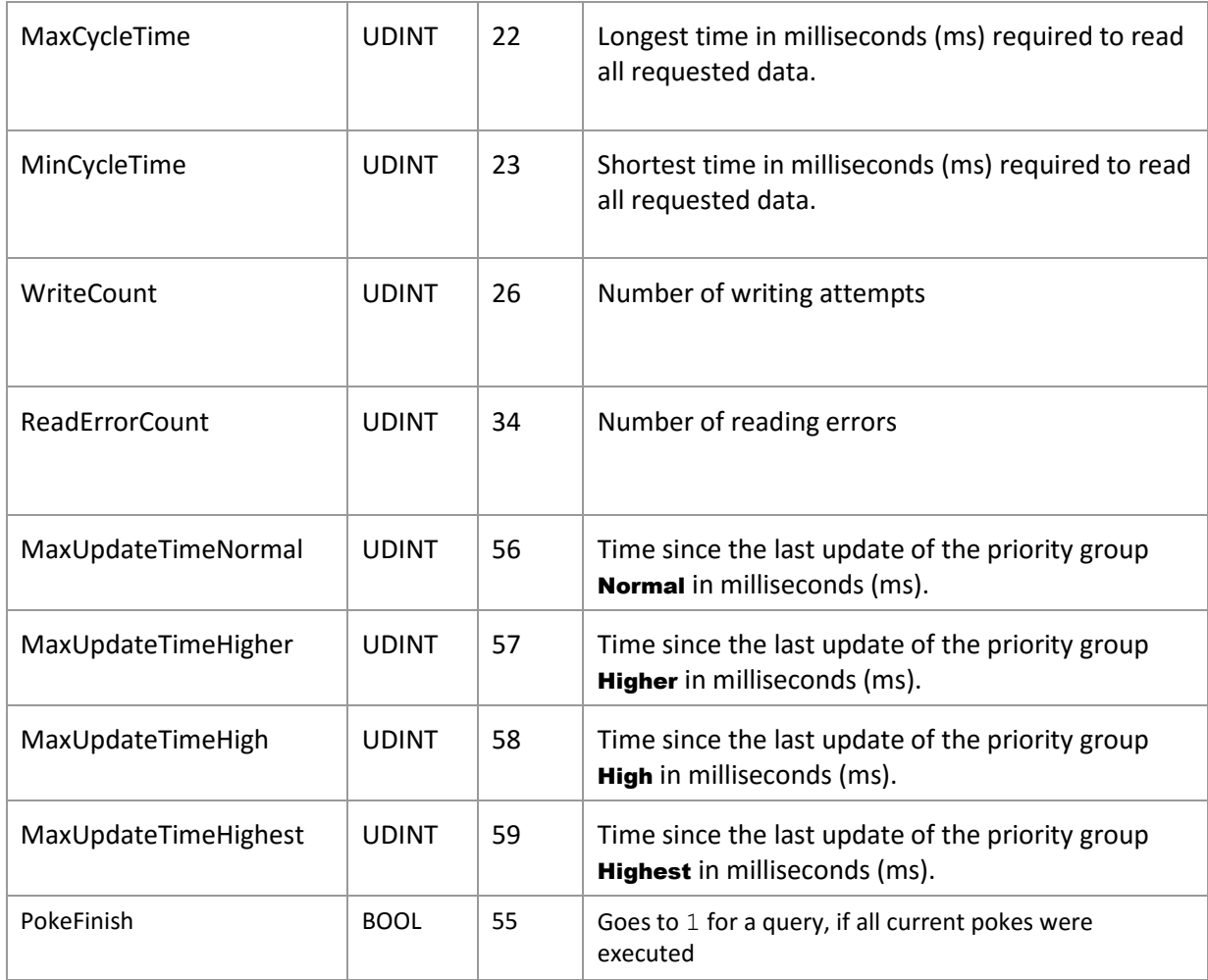

#### **ERROR MESSAGE**

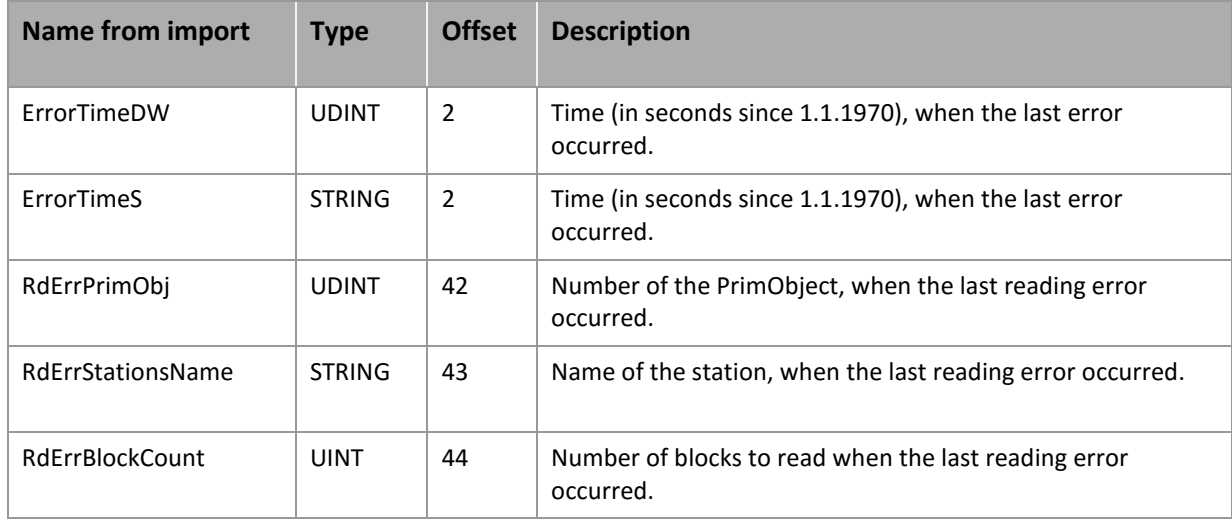

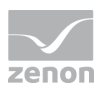

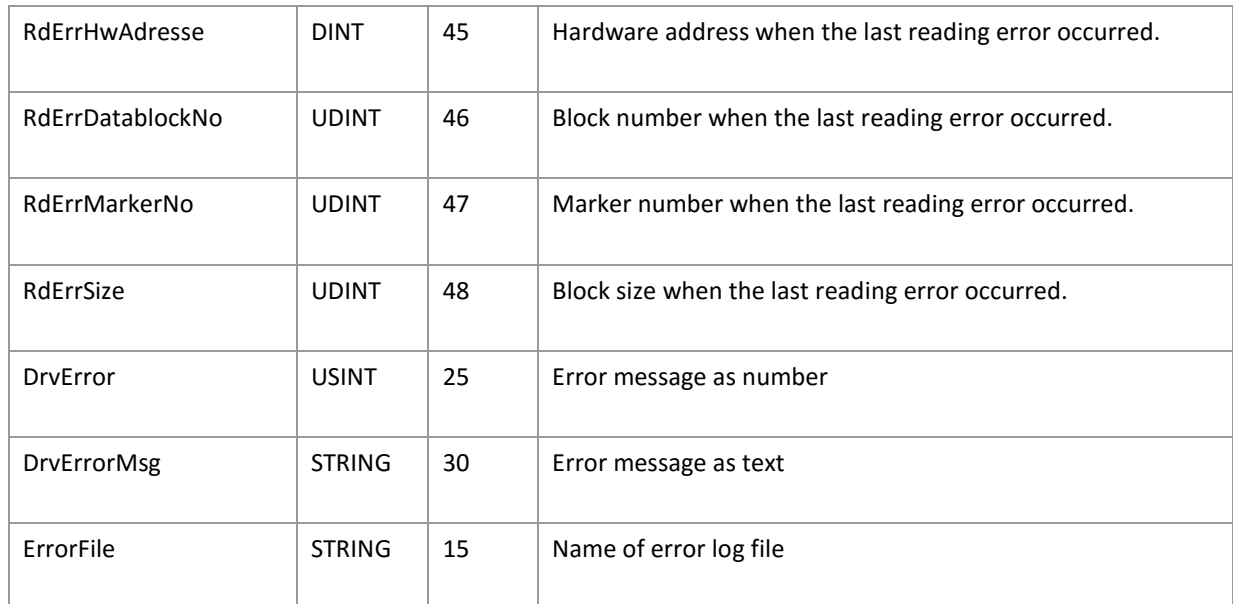

# **8. Driver-specific functions**

The driver supports the following functions:

**INI ENTRIES**

**ZENON6.INI**

None

**PROJECT.INI**

None

#### **SENDING COMMANDS TO THE PLC**

#### **STEP 1: CREATE DATABLOCK**

The commands are defined in the control system by creating a datablock (sending block) with the according number for each command.

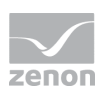

#### **STEP 2: FILL DATABLOCK WITH DATA TO SEND**

Then the datapoints of the datablock have to be filled with the data for the command.

#### **STEP 3: SEND COMMAND TO THE PLC**

In order to send the command to the PLC, the length of the command (incl. command number) has to be sent to the byte with the offset 255 of the datablock. In the offset 255 of the according ex-datablock (read datablock) a 0 is entered, while the command is sent to the PLC and the driver for a response.

#### **STEP 4: EVALUATE RESULT**

If sending the command has been successful, the value of the byte on offset 255 is reset to 0 and in the ex-datablock (read datablock) with the same number as the command offset 0 gets status 1 and offset 1 gets status 2. Starting with offset 2 probably received data are entered.

The value 1 is written to offset 255, if the command has been executed successfully. In case of an error offset 255 contains an error code (see below).

If an error occurred, the value of the byte with offset 255 is not reset. Additionally an entry in the error file (see below) of the driver is generated and the last occurring error is entered in the driver variable with offset 1000.

#### **EXAMPLE**

E.g. in order to send the command "Start mess" to the PLC the following steps have to be executed:

Create a byte variable in datablock (sending block) \$12, decimal 18, offset 0 – here the screen number is entered.

Create a byte variable in datablock (sending block) \$12, decimal 18, offset 255 – here the length of the command is entered to transmit the command.

Link the variables to dynamic elements, so that values can be sent to the variables.

In the Runtime first send a value to the variable with offset 0 (e.g. 1 for screen 1).

Then set the value of the variable with the offset 255 to 2 (the command is 2 bytes long).

If this worked, the value of the variable with offset 255 is set to 0; in case of an error the values stays 2.

Additionally in offset 255 of the according ex-datablock (read datablock) the error code can be read, or 1 if successful.

#### **SPECIAL COMMANDS**

The following commands are treated especially: Send screen, Get screen, Get mess, Led status

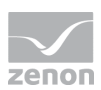

#### **SEND SCREEN**

If Send screen is executed, it is tried to load the file [hardware address]\_[screen number].TX from the directory '[project directory]\\Bitmaps\\'. The screen number is read from offset 0 of the datablock (send datablock) \$11 (decimal 17), which has to be defined accordingly. Then this is sent to the PLC line by line. The width and height of the screen is taken from the driver configuration. The command also is not executed, before the length is entered in the offset 255 of datablock 17.

If the file does not exist, the command is sent normally, i.e. with the information from the datablock.

#### **GET SCREEN**

Get screen also uses the screen number from offset 0 of the datablock (send datablock) \$1E (decimal 30). The screen then is read line by line, the number of lines again taken from the driver configuration, and stored in a file with the name [hardware address] [screen number].TX in the directory '[project] directory]\\Bitmaps\\Upload'.

#### **GET MESS**

With Get mess the screen is read line by line, the number of lines again comes from the driver configuration. Then a file with the name [hardware address]\_ACT.TX is created in the directory '[project directory]\\Bitmaps\\Upload'.

#### **LED STATUS**

With Led status the screen again is read line by line, the number of lines again comes from the driver configuration. Then a file with the name [hardware address]\_ERR.TX is created in the directory '[project directory]\\Bitmaps\\Upload'.

#### **CYCLIC EXECUTION OF COMMANDS**

In order to execute commands cyclically the update time in seconds has to be entered in offset 254 of the datablock (send datablock) of the according command. With 0 it is normally read (see below). With a time not 0 then the length of the command has to be defined correctly. From now on the command is executed in the seconds interval entered in offset 254.

#### **EXAMPLE**

E.g. to execute the command "Start mess" cyclically the following steps have to be executed:

Create a byte variable in datablock (sending block) \$12, decimal 18, offset 0 – here the screen number is entered.

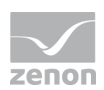

Create a byte variable in datablock (sending block) \$12, decimal 18, offset 254 – here the update interval in seconds is entered.

Create a byte variable in datablock (sending block) \$12, decimal 18, offset 255 – here the length of the command is entered to transmit the command.

Link the variables to dynamic elements, so that values can be sent to the variables.

In the Runtime first send a value to the variable with offset 0 (e.g. 1 for screen 1).

Then set the variable with offset 254 e.g. to 5 (for 5 seconds update interval).

Then set the value of the variable with the offset 255 to 2 (the command is 2 bytes long).

The length of the command on offset 255 is never reset.

In offset 255 of the according ex-datablock (read datablock) the error code can be read, or 1 if successful.

The special command work in cyclic execution just as they do in normal mode.

#### **DATABLOCK \$10 (DECIMAL 16) – THE COMMAND POLL**

If a command is sent to the PLC, the response contains two status bytes. These are always copied to the offsets 0 and 1 of the ex-datablock (read datablock) \$10.

#### **TOTAL STATUS**

The total status of the commands is set in the ex-datablock (read datablock) 0 on offset 255.

The status is 0, as long as at least one command has not yet been executed successfully.

The total status is set to 1 not before all commands have been successful.

This regards all commands, which have been defined for a hardware address, i.e. each command, for which a datablock has been created, i.e. a variable nas been created in the datablock and this variable has been requested in the Runtime. This status for the current modem hardware address is also stored in the driver variable 1001.

# **9. Driver commands**

This chapter describes standard functions that are valid for most zenon drivers. Not all functions described here are available for every driver. For example, a driver that does not, according to the data sheet, support a modem connection also does not have any modem functions.

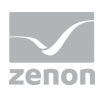

Driver commands are used to influence drivers using zenon; start and stop for example. The engineering is implemented with the help of function Driver commands. To do this:

- $\blacktriangleright$  create a new function
- select Variables -> Driver commands
- $\blacktriangleright$  The dialog for configuration is opened

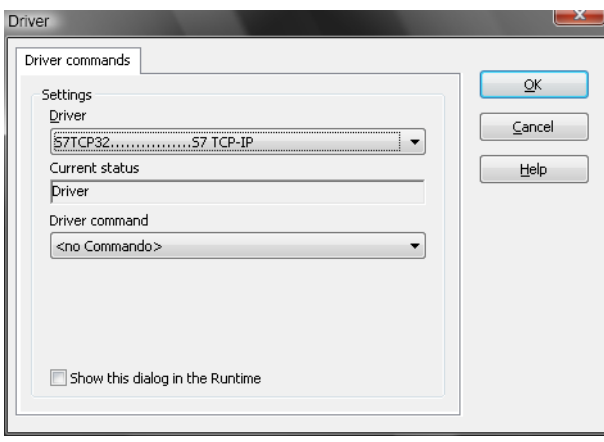

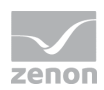

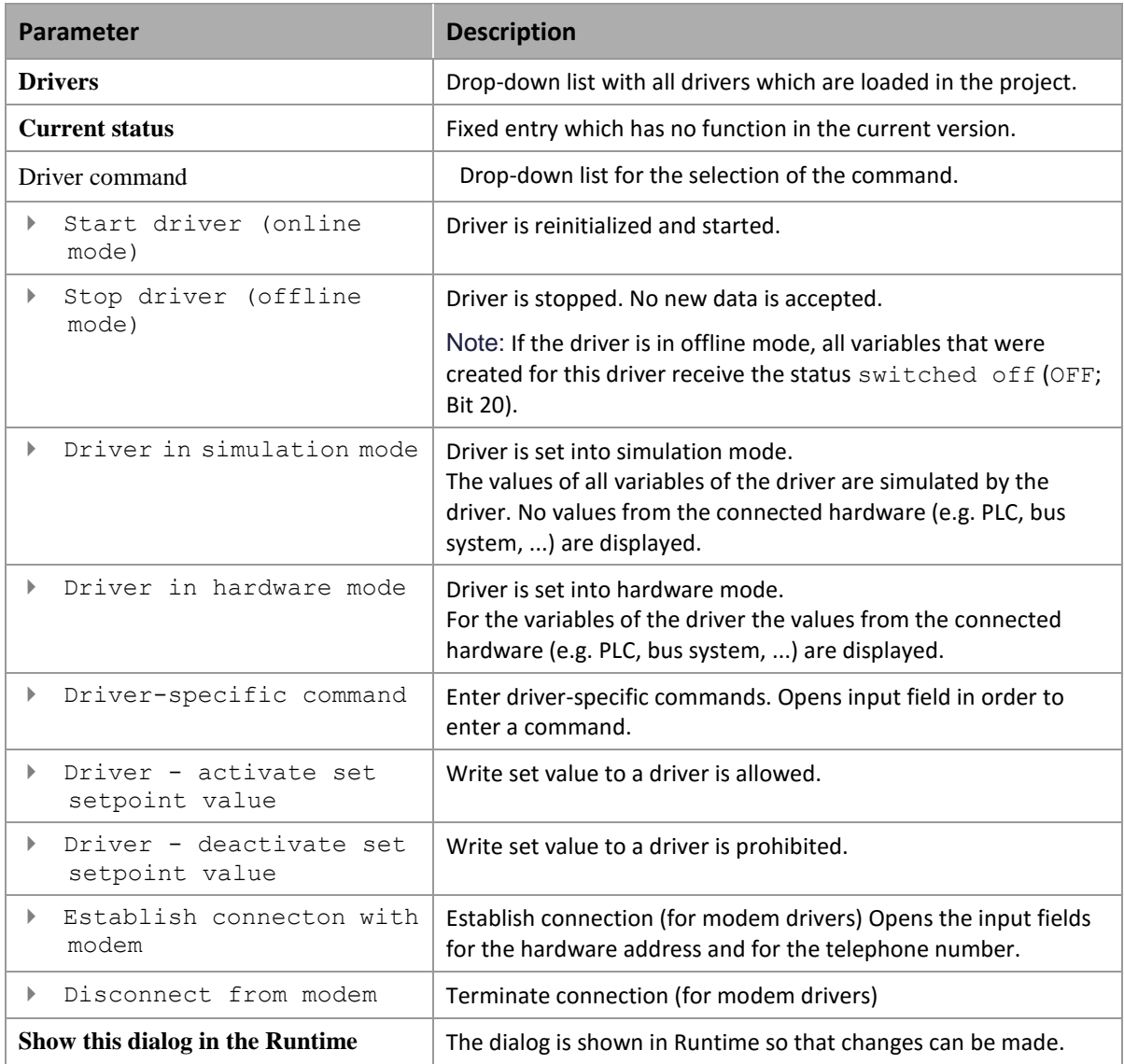

#### **DRIVER COMMANDS IN THE NETWORK**

If the computer, on which the driver command function is executed, is part of the zenon network, additional actions are carried out. A special network command is sent from the computer to the project server, which then executes the desired action on its driver. In addition, the Server sends the same driver command to the project standby. The standby also carries out the action on its driver.

This makes sure that Server and Standby are synchronized. This only works if the Server and the Standby both have a working and independent connection to the hardware.

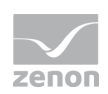

# **10. Error analysis**

Should there be communication problems, this chapter will assist you in finding out the error.

### **10.1 Analysis tool**

All zenon modules such as Editor, Runtime, drivers, etc. write messages to a joint log file. To display them correctly and clearly, use the Diagnosis Viewer [\(main.chm::/12464.htm\)](main.chm::/12464.htm) program that was also installed with zenon. You can find it under Start/All programs/zenon/Tools 7.50 -> Diagviewer.

zenon driver log all errors in the LOG files. The default folder for the LOG files is subfolder LOG in directory ProgramData, example:

%ProgramData%\COPA-DATA\LOG. LOG files are text files with a special structure.

Attention: With the default settings, a driver only logs error information. With the **Diagnosis Viewer** you can enhance the diagnosis level for most of the drivers to "Debug" and "Deep Debug". With this the driver also logs all other important tasks and events.

In the Diagnosis Viewer you can also:

- $\blacktriangleright$  Follow newly-created entries in real time
- customize the logging settings
- change the folder in which the LOG files are saved

#### Note:

- 1. The Diagnosis Viewer displays all entries in UTC (coordinated world time) and not in local time.
- 2. The Diagnosis Viewer does not display all columns of a LOG file per default. To display more columns activate property **Add all columns with entry** in the context menu of the column header.
- 3. If you only use Error-Logging, the problem description is in the column Error text. For other diagnosis level the description is in the column General text.
- 4. For communication problems many drivers also log error numbers which the PLC assigns to them. They are displayed in Error text or Error code or Driver error parameter (1 and 2). Hints on the meaning of error codes can be found in the driver documentation and the protocol/PLC description.
- 5. At the end of your test set back the diagnosis level from **Debug** or **Deep Debug**. At Debug and Deep Debug there are a great deal of data for logging which are saved to the hard drive and which can influence your system performance. They are still logged even after you close the Diagnosis Viewer.

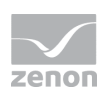

 **Attention**

In Windows CE errors are not logged per default due to performance reasons.

You can find further information on the Diagnosis Viewer in the Diagnose Viewer [\(main.chm::/12464.htm\)](main.chm::/12464.htm) manual.

### **10.2 Error numbers**

#### **ERROR CODES**

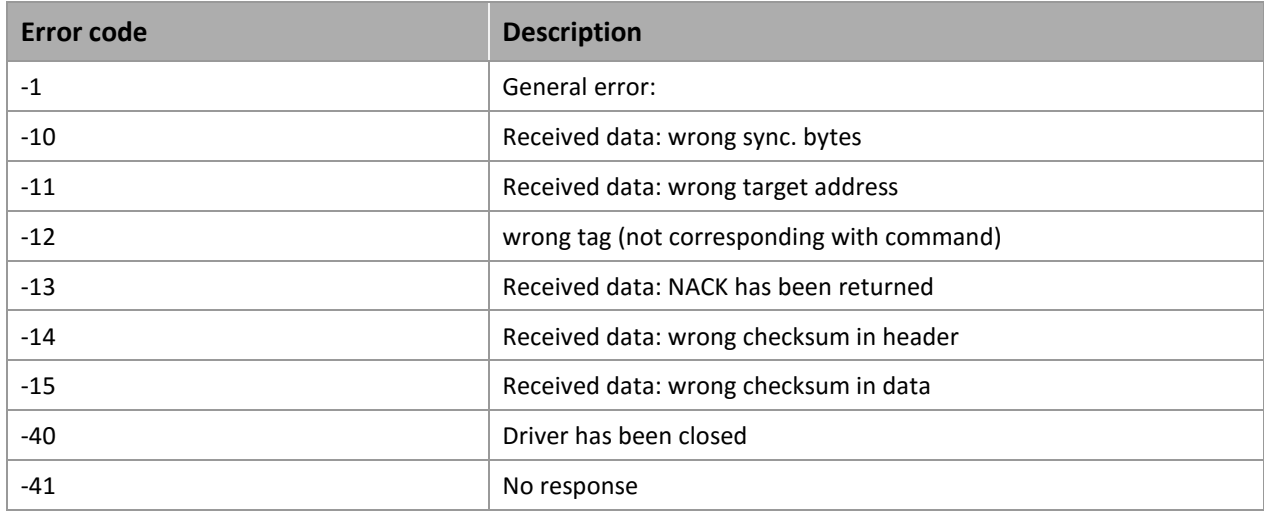

### **10.3 Check list**

Is the device (PLC) that you are trying to communicate with connected to the power supply?

Are the PC or the PLC connected with a nullmodem cable?

Are the used datablocks defined correctly in the PLC?

Does the file [driver name].cfg exist on the target computer?

Have you analyzed the "driver communication error file" (which errors have occured)?

In case of communication problems, the driver writes a detailed problem analysis into the driver communication error file. This file is stored in the project directory (RT\\FILES\\zenon\\custom\\log).

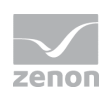

The name of the file is \_<drivername>.txt. The file can be opened with any text editor, e.g. Notepad.

For additional error analyses, please send a project backup and the "error text file" to the support team responsible for you